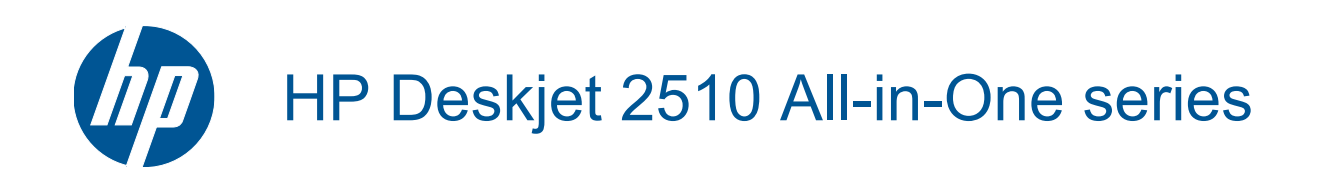

# Sadržaj

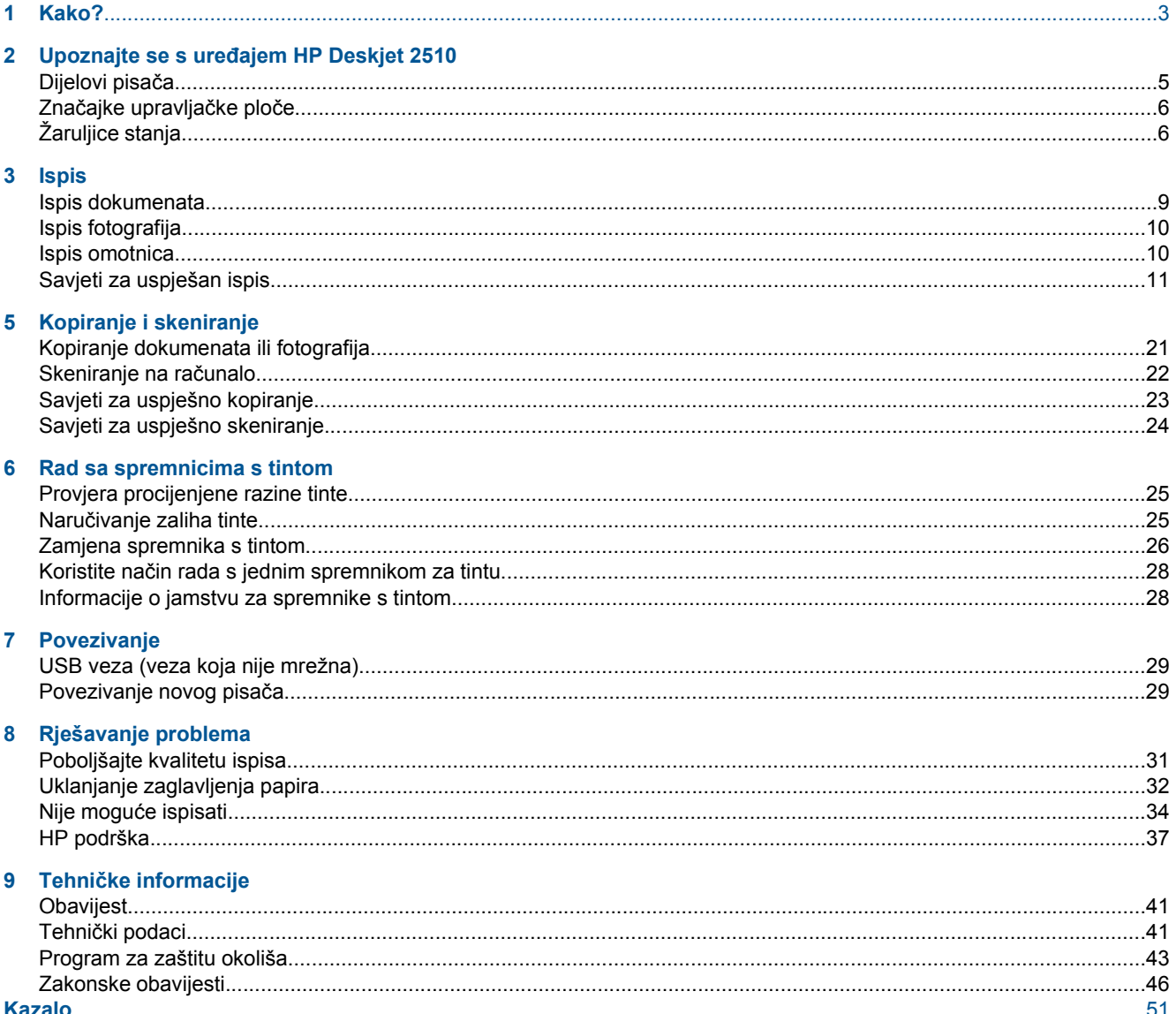

# <span id="page-4-0"></span>**1 Kako?**

Naučite se služiti uređajem HP Deskjet 2510

- Dijelovi pisač[a na stranici 5](#page-6-0)
- • [Kopiranje dokumenata ili fotografija na stranici 21](#page-22-0)
- • [Umetanje medija na stranici 16](#page-17-0)
- • [Zamjena spremnika s tintom na stranici 26](#page-27-0)
- • [Uklanjanje zaglavljenja papira na stranici 32](#page-33-0)

Poglavlje 1

# <span id="page-6-0"></span>**2 Upoznajte se s uređajem HP Deskjet <sup>2510</sup>**

- Dijelovi pisača
- Znač[ajke upravlja](#page-7-0)čke ploče
- [Žaruljice stanja](#page-7-0)

### **Dijelovi pisača**

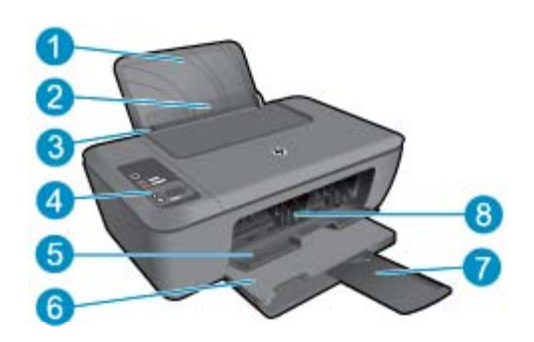

- 1 Ulazna ladica
- 2 Štitnik ulazne ladice
- 3 Vodilica za širinu papira u glavnoj ulaznoj ladici
- 4 Upravljačka ploča
- 5 Vratašca za pristup spremniku s tintom
- 6 Izlazna ladica
- 7 Produžetak izlazne ladice (ili samo produžetak ladice)
- 8 Spremnici s tintom

# **SCAN** CANCEL  $\overline{4}$ 5  $\overline{8}$ q **COPY**

### <span id="page-7-0"></span>**Značajke upravljačke ploče**

- 1 **Napajanje**: uključuje ili isključuje uređaj. Kada je isključen, uređaj i dalje koristi minimalnu količinu energije. da biste potpuno isključili napajanje, isključite uređaj i uklonite kabel za napajanje. Žaruljica napajanja koja trepće upućuje na pogrešku pisača. Pojedinosti potražite u Žaruljice stanja na stranici 6.
- 2 **Skeniranje**: Pokreće posao skeniranja na prednjoj ploči nakon uspostave veze s računalom.
- 3 **Odustani**: zaustavlja trenutačni postupak.
- 4 **Prilagodi stranici**: povećava i smanjuje veličinu izvornika postavljenog na staklo.
- 5 **Žaruljica funkcije prilagođavanja stranici**: upućuje na to je li odabrana funkcija povećavanja ili smanjivanja.
- 6 **Početak kopiranja crno-bijelo**: počinje posao crno-bijelog kopiranja. Povećajte broj kopija (do 19) tako da više puta pritisnete gumb. Funkcionira kao gumb za nastavak rada nakon rješavanja problema s ispisom.
- 7 **Početak kopiranja u boji**: počinje posao kopiranja u boji. Povećajte broj kopija (do 19) tako da više puta pritisnete gumb. Funkcionira kao gumb za nastavak rada nakon rješavanja problema s ispisom.
- 8 **Lampica upozorenja**: označava da se papir zaglavio, da je nestalo papira u pisaču ili upućuje na drugi događaj koji zahtijeva vašu pažnju.
- 9 **Zaslon upravljačke ploče**: označava broj kopija, pogrešku medija, razinu tinte i pogrešku tinte.

Automatsko se isključivanje prema zadanim postavkama automatski omogućuje kada uključite pisač. Kada omogućite automatsko isključivanje, pisač se automatski isključuje nakon dva sata neaktivnosti radi smanjenja potrošnje energije. Pojedinosti potražite u Automatsko isključ[ivanje na stranici 44](#page-45-0).

## **Žaruljice stanja**

Kada je proizvod uključen, žaruljica gumba napajanja svijetli. Kada proizvod obrađuje posao, žaruljica gumba napajanja trepće. Dodatne žaruljice koje trepću upućuju na pogreške koje možete riješiti. U nastavku potražite informacije o žaruljicama koje trepću i o tome što možete poduzeti.

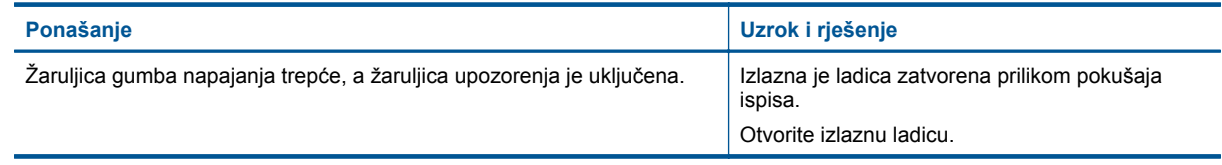

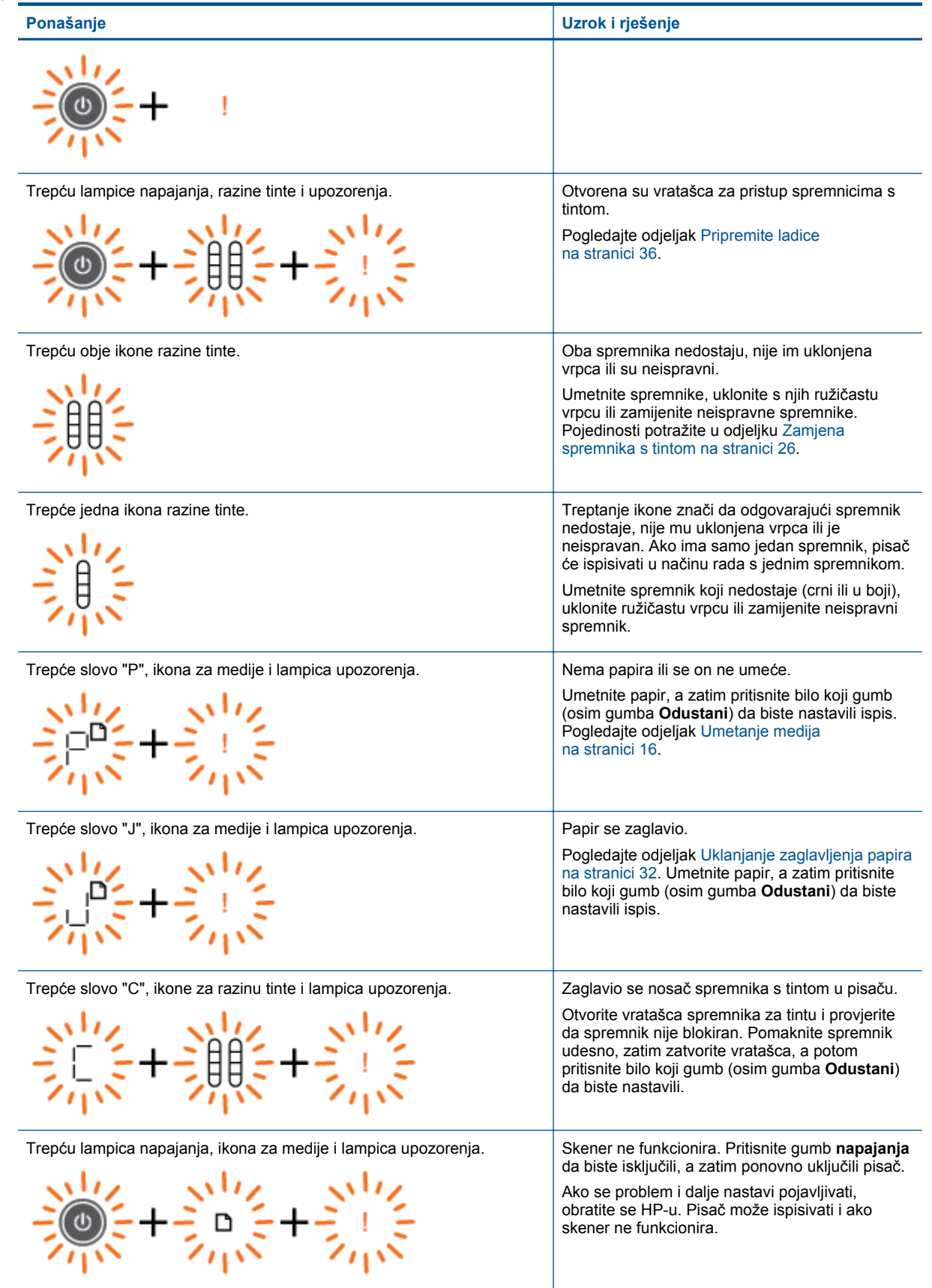

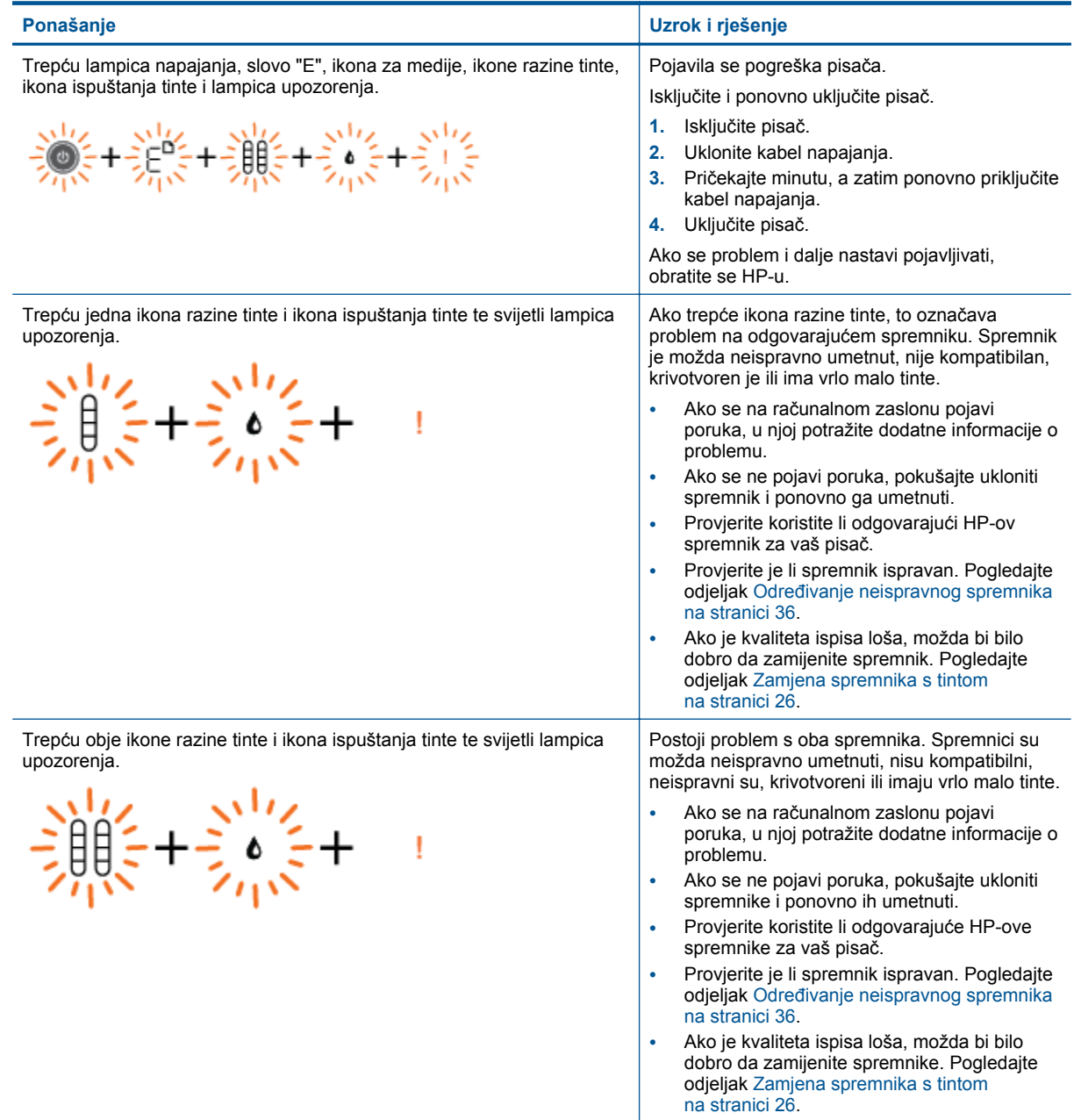

# <span id="page-10-0"></span>**3 Ispis**

Da biste nastavili, odaberite zadatak ispisa.

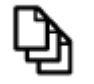

Ispis dokumenata na stranici 9

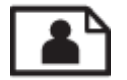

[Ispis fotografija na stranici 10](#page-11-0)

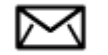

[Ispis omotnica na stranici 10](#page-11-0)

### **Ispis dokumenata**

### **Ispis iz softverske aplikacije**

- **1.** Provjerite je li izlazna ladica otvorena.
- **2.** Provjerite je li papir umetnut u ulaznu ladicu.

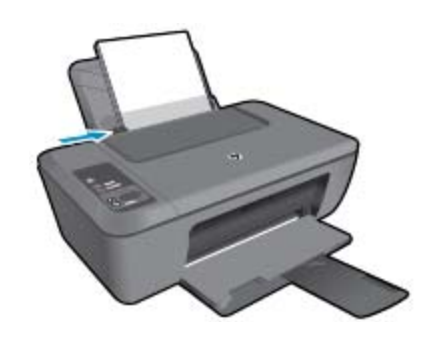

Dodatne informacije potražite u odjeljku [Umetanje medija na stranici 16.](#page-17-0)

- **3.** U softverskoj aplikaciji kliknite gumb **Ispis**.
- **4.** Provjerite je li proizvod odabrani pisač.
- **5.** Pritisnite gumb koji otvara dijalog **Properties** (Svojstva). Ovisno o softverskoj aplikaciji koju koristite, ovaj gumb može imati sljedeće nazive: **Properties** (Svojstva), **Options** (Mogućnosti), **Printer Setup** (Postavljanje pisača), **Printer** (Pisač) ili **Preferences** (Preference).
- **6.** Odaberite odgovarajuće mogućnosti.
	- Na kartici **Izgled** odaberite **Portret** ili **Pejzaž**.
	- Na kartici **Papir/kvaliteta** odaberite odgovarajuću vrstu papira i kvalitetu ispisa s padajućeg popisa **Mediji**.
	- Kliknite **Dodatno** da biste odabrali odgovarajuću veličinu papira na popisu **Papir/Izlaz**.
- **7.** Pritisnite **OK** za zatvaranje dijaloškog okvira **Properties** (Svojstva).
- **8.** Pritisnite **Print** (Ispis) ili **OK** (U redu).

<span id="page-11-0"></span>**Napomena** Dokumente možete ispisati na obje strane papira, a ne samo na jednoj. Kliknite gumb **Advanced (Napredno)** na kartici **Paper/Quality (Papir/kvaliteta)** ili **Layout (Izgled)**. Na padajućem izborniku **Pages to Print (Stranice za ispis)** odaberite **Print Even Pages Only (Ispiši samo parne stranice)**. Za početak ispisa kliknite **OK (U redu)**. Kada ispišete parne stranice dokumenta, uklonite dokument iz izlazne ladice. Ponovno umetnite papir u ulaznu ladicu tako da je prazna strana okrenuta prema gore, a vrh stranice prema dolje. Vratite se na padajući izbornik **Pages to Print (Stranice za ispis)**, a potom odaberite **Print Odd Pages Only (Ispiši samo neparne stranice)**. Za početak ispisa kliknite **OK (U redu)**.

### **Ispis fotografija**

### **Ispis fotografije na foto papir**

- **1.** Provjerite je li izlazna ladica otvorena.
- **2.** Izvadite sav papir iz ulazne ladice, a zatim postavite fotopapir sa stranom za ispis okrenutom prema gore.
	- **EX** Napomena Ako fotopapir koji koristite ima perforirane rubove, umetnite ga rubovima prema gore.

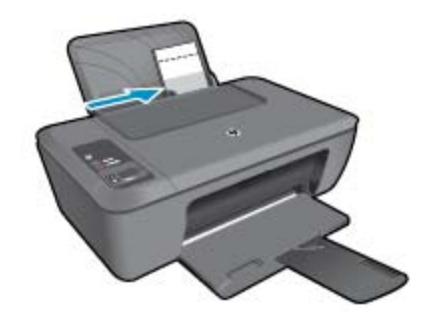

Dodatne informacije potražite u odjeljku [Umetanje medija na stranici 16](#page-17-0).

- **3.** U izborniku **File** (Datoteka) aplikacije pritisnite **Print** (Ispis).
- **4.** Provjerite je li proizvod odabrani pisač.
- **5.** Pritisnite gumb koji otvara dijalog **Properties** (Svojstva). Ovisno o softverskoj aplikaciji koju koristite, ovaj gumb može imati sljedeće nazive: **Properties** (Svojstva), **Options** (Mogućnosti), **Printer Setup** (Postavljanje pisača), **Printer** (Pisač) ili **Preferences** (Preference).
- **6.** Kliknite karticu **Papir/kvaliteta**.
- **7.** Odaberite odgovarajuće mogućnosti.
	- Na kartici **Izgled** odaberite **Portret** ili **Okoliš**.
	- Na kartici **Papir/kvaliteta** odaberite odgovarajuću vrstu papira i kvalitetu ispisa s padajućeg popisa **Mediji**.
	- Kliknite **Dodatno** da biste odabrali odgovarajuću veličinu papira na popisu **Papir/Izlaz**.
	- **Napomena** Maksimalnu razlučivost postavite tako da na kartici **Papir/Kvaliteta** odaberete **Fotopapir, najbolja kvaltieta** s padajućeg popisa **Mediji**. Provjerite ispisujete li u boji. Potom idite na karticu **Dodatno** i odaberite **Da** s padajućeg popisa **Ispis u maks. razlučivosti**. Detaljnije informacije potražite u odjeljku [Ispis korištenjem maksimalne razlu](#page-13-0)čivosti na stranici 12.
- **8.** Pritisnite **OK** za povrat u dijalog **Properties** (Svojstva).
- **9.** Pritisnite **OK** (U redu), a zatim pritisnite **Print** (Ispis) ili **OK** (U redu) u dijalogu **Print** (Ispis).
- **Napomena** Ne ostavljajte nekorišteni foto-papir u ulaznoj ladici. Papir se može početi savijati, što može smanjiti kvalitetu ispisa. Foto-papir mora biti ravan prije ispisa.

### **Ispis omotnica**

U ulaznu ladicu za papir uređaja HP Deskjet 2510 možete umetnuti jednu ili više omotnica. Nemojte upotrebljavati sjajne ili reljefne omotnice niti omotnice koje imaju kopče i prozore.

<span id="page-12-0"></span>**Napomena** Specifične pojedinosti o formatiranju teksta za ispis na omotnicama potražite u datotekama pomoći vaše aplikacije za obradu teksta. Za optimalne rezultate koristite naljepnicu za povratnu adresu na omotnicama.

#### **Ispisivanje omotnica**

- **1.** Provjerite je li izlazna ladica otvorena.
- **2.** Gurnite vodilicu papira lijevo do kraja.
- **3.** Položite omotnice na desnu stranu ladice. Strana za ispis mora biti okrenuta prema gore. Preklop omotnice mora biti na lijevoj strani.
- **4.** Gurnite omotnice u pisač dok se ne zaustave.
- **5.** Gurnite vodilicu papira čvrsto uz rub omotnica.

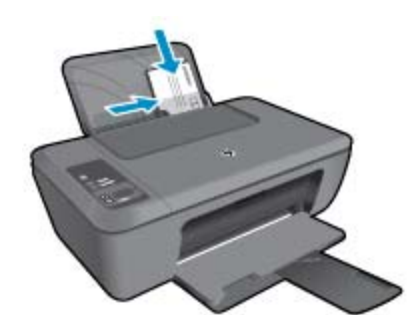

Dodatne informacije potražite u odjeljku [Umetanje medija na stranici 16.](#page-17-0)

- **6.** Pritisnite gumb koji otvara dijalog **Properties** (Svojstva). Ovisno o softverskoj aplikaciji koju koristite, ovaj gumb može imati sljedeće nazive: **Properties** (Svojstva), **Options** (Mogućnosti), **Printer Setup** (Postavljanje pisača), **Printer** (Pisač) ili **Preferences** (Preference).
- **7.** Odaberite odgovarajuće mogućnosti.
	- Na kartici **Paper/Quality (Papir/kvaliteta)** s padajućeg izbornika **Media (Mediji)** odaberite odgovarajuću vrstu papira.
	- Na kartici **Paper/Quality (Papir/kvaliteta)** s padajućeg izbornika **Paper Size (Veličina papira)** odaberite odgovarajuću vrstu omotnice.
- **8.** Pritisnite **OK** (U redu), a zatim pritisnite **Print** (Ispis) ili **OK** (U redu) u dijalogu **Print** (Ispis).

### **Savjeti za uspješan ispis**

Da biste uspješno ispisivali, HP-ovi spremnici za ispis moraju sadržavati dovoljno tinte i ispravno raditi, papir mora biti isprano umetnut, a proizvod mora imati odgovarajuće postavke.

#### **Savjeti za korištenje spremnika s tintom**

- Koristite izvorne HP-ove spremnike s tintom.
- Ispravno instalirajte crne i trobojne spremnike s tintom. Dodatne informacije potražite u odjeljku [Zamjena spremnika s tintom na stranici 26](#page-27-0).
- Provjerite procijenjene razine tinte u spremnicima da biste provjerili ima li u njima dovoljno tinte. Dodatne informacije potražite u odjeljku [Provjera procijenjene razine tinte na stranici 25](#page-26-0).
- Dodatne informacije potražite u odjeljku [Poboljšajte kvalitetu ispisa na stranici 31](#page-32-0).

#### **Savjeti za umetanje papira**

- Umetnite snop papira (ne samo jednu stranicu). Sav papir u snopu mora biti iste veličine i vrste da se ne bi zaglavio.
- Umetnite papir sa stranom za ispis okrenutom prema gore.
- Pazite da papir umetnut u ulaznu ladicu leži ravno te da rubovi nisu savijeni ili poderani.
- <span id="page-13-0"></span>• Postavite vodilicu širine papira u ulaznoj ladici tako da dobro prianja uz umetnuti papir. Vodilica širine papira ne smije savijati papir u ulaznoj ladici.
- Dodatne informacije potražite u odjeljku [Umetanje medija na stranici 16](#page-17-0).

#### **Savjeti vezani uz postavke pisača**

- Na kartici **Paper/Quality (Papir/Kvaliteta)** u upravljačkom programu za ispis, odaberite odgovarajuću vrstu papira i kvalitetu s padajućeg izbornika **Media (Mediji)**.
- Kliknite gumb **Advanced (Napredno)** i odaberite odgovarajuću veličinu papira s padajućeg izbornika **Paper Size (Veličina papira)**.
- Kliknite ikonu HP Deskjet 2510 series na radnoj površini da biste otvorili Softver pisača.
	- **Napomena** Resursu Softver pisača pristupit ćete klikom na **Start > Programi > HP > HP Deskjet 2510 series > HP Deskjet 2510 series**

#### **Napomene**

- Izvorni HP-ovi spremnici s tintom dizajnirani su i testirani s HP-ovim pisačima i papirima da biste lakše postizali sjajne rezultate uvijek iznova.
	- **Napomena** HP ne može jamčiti kvalitetu ili pouzdanost potrošnog materijala koji nije HP-ov proizvod. Servis uređaja ili popravci potrebni zbog korištenja tinte koja nije HP-ova nisu pokriveni jamstvom.

Ako vjerujete da ste kupili izvorne HP spremnike s tintom, idite na:

[www.hp.com/go/anticounterfeit](http://www.hp.com/go/anticounterfeit)

- Upozorenja i pokazatelji razine tinte pružaju procjene samo u svrhu planiranja.
	- **X** Napomena Kad primite poruku upozorenja o niskoj razini tinte, razmislite o nabavi zamjenskog spremnika s tintom kako biste izbjegli moguće zastoje pri ispisivanju. Spremnike s tintom ne morate mijenjati dok kvaliteta ispisa ne postane neprihvatljiva.
- Postavke softvera odabrane u upravljačkom programu za ispis odnose se samo na ispis, a ne na kopiranje ili skeniranje.
- Dokumente možete ispisati na obje strane papira, a ne samo na jednoj.
	- **Napomena** Kliknite gumb **Advanced (Napredno)** na karticama **Paper/Quality (Papir/Kvaliteta)** ili **Layout (Izgled)**. Na padajućem izborniku **Pages to Print (Stranice za ispis)** odaberite **Print Odd Pages Only (Ispiši samo neparne stranice)**. Za početak ispisa kliknite **OK (U redu)**. Kada ispišete neparne stranice dokumenta, uklonite dokument iz izlazne ladice. Ponovno umetnite papir u ulaznu ladicu tako da je prazna strana okrenuta prema gore. Vratite se na padajući izbornik **Pages to Print (Stranice za ispis)**, a potom odaberite **Print Even Pages Only (Ispiši samo parne stranice)**. Za početak ispisa kliknite **OK (U redu)**.
- Ispis pomoću samo crne tinte
	- **Napomena** Ako želite ispisati crno-bijeli dokument samo pomoću crne tinte, kliknite gumb **Advanced (Napredno)**. Na padajućem izborniku **Print in Grayscale (Ispis u nijansama sive)** odaberite **Black Ink Only (Samo crna tinta)**, a potom kliknite gumb **OK (U redu)**. Ako vidite **Black and White (Crno-bijelo)** kao mogućnost na karticama **Paper/Quality (Papir/Kvaliteta)** ili **Layout (Izgled)**, odaberite je.

### **Ispis korištenjem maksimalne razlučivosti**

Koristite maksimalni broj točaka po inču (tpi) da biste ispisali oštre slike visoke kvalitete na foto papiru.

Pogledajte tehničke specifikacije za maksimalnu razlučivost ispisa.

Ispis u načinu maksimalni dpi traje dulje nego ispis s drugim postavkama i zahtijeva više diskovnog prostora.

**Ispis**

### **Za ispis u načinu maksimalne razlučivosti (tpi)**

- **1.** Provjerite je li foto-papir umetnut u ulaznu ladicu.
- **2.** U izborniku **File** (Datoteka) aplikacije pritisnite **Print** (Ispis).
- **3.** Provjerite je li proizvod odabrani pisač.
- **4.** Pritisnite gumb koji otvara dijalog **Properties** (Svojstva). Ovisno o softverskoj aplikaciji koju koristite, ovaj gumb može imati sljedeće nazive: **Properties** (Svojstva), **Options** (Mogućnosti), **Printer Setup** (Postavljanje pisača), **Printer** (Pisač) ili **Preferences** (Preference).
- **5.** Pritisnite jezičak **Paper/Quality** (Papir/kvaliteta).
- **6.** Na padajućem popisu **Media (Mediji)** kliknite **Fotopapir, najbolja kvaliteta**.
	- **Napomena** Da biste omogućili ispis uz maksimalnu razlučivost, morate odabrati mogućnost **Photo Paper, Best Quality (Fotopapir, najbolja kvaliteta)** na padajućem popisu **Media (Mediji)** na kartici **Paper/Quality (Papir/Kvaliteta)**.
- **7.** Kliknite gumb **Advanced (Dodatno)**.
- **8.** U području **Printer Features (Značajke pisača)** odaberite **Yes (Da)** na padajućem popisu **Print in Max DPI (Ispis uz maks.razlučivost)**.
- **9.** Na padajućem izborniku **Paper/Output (Papir/Izlaz)** odaberite **Paper Size (Veličina papira)**.
- **10.** Kliknite **OK (U redu)** da biste zatvorili prozor.
- **11.** Potvrdite **Orientation (Orijentacija)** na kartici **Layout (Izgled)**, a potom kliknite **OK (U redu)** da biste ispisali.

Poglavlje 3

# <span id="page-16-0"></span>**4 Osnove o papiru**

U uređaj HP Deskjet 2510 možete umetnuti mnogo različitih vrsta i veličina papira, uključujući papir formata letter ili A4, fotopapir, prozirne folije i omotnice.

Ovaj odjeljak sadrži sljedeće teme:

- Preporučeni papiri za ispis na stranici 15
- • [Umetanje medija na stranici 16](#page-17-0)

### **Preporučeni papiri za ispis**

Ako želite postići najvišu kvalitetu ispisa, HP preporučuje HP papire posebno dizajnirane za vrstu dokumenta koji želite ispisati.

Ovisno o državi/regiji, neke od ovih veličina papira možda nisu dostupne.

### **ColorLok**

• HP preporučuje korištenje običnog papira s logotipom ColorLok za ispis i kopiranje svakodnevnih dokumenata. Svi papiri s logotipom ColorLok neovisno su testirani radi zadovoljavanja visokih standarda pouzdanosti i kvalitete ispisa. Dokumenti ispsiani na takvim papirima odlikuju se jasnim slikama. živopisnim bojama, tamnijim nijansama crne, a suše se brže od uobičajenih običnih papira. Papire s logotipom ColorLok potražite kod velikih proizvođača papira u različitim veličinama i težinama.

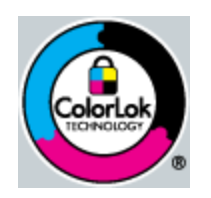

### **HP napredni foto-papir**

• Ovaj debeli foto-papir odlikuje se trenutačnim sušenjem radi jednostavnog rukovanja bez nastajanja mrlja. Otporan je na vodu, mrlje, otiske prstiju i vlagu. Ispis izgledaju slični onima dobivenim u foto radnjama. Dostupni su u nekoliko veličina, uključujući A4, 8,5 x 11 inča, 10 x 15 cm (sa ili bez jezička) i 13 x 18 cm i dva premaza površine – sjajni i mekani sjajni (satensko-mat). Da bi fotografije bile dugotrajnije premaz je bez kiseline.

### **HP Everyday fotopapir**

• Svakodnevno ispisujte raznobojne fotografije uz niske troškove korištenjem papira osmišljenog za manje važan fotografski ispis. Ovaj se pristupačan fotopapir brzo suši radi jednostavnog rukovanja. Ispisujte jasne, oštre slike kada ovaj papir koristite uz bilo koji tintni pisač. Dostupan je s polusjajnim premazom u nekoliko veličina, uključujući A4, 8,5 x 11 inča i 10 x 15 cm (sa ili bez jezička). Da bi fotografije bile dugotrajnije, premaz ne sadrži kiseline.

### **HP Brochure papir ili HP Superior Inkjet papir**

• Ti se papiri odlikuju sjajnim ili mat premazom na obje strane za obostrano korištenje. Ovaj papir je idealan za gotovo fotografske preslike i poslovnu grafiku za naslovnice izvješća, posebne prezentacije, brošure, letke ili kalendare.

#### **HP Premium Presentation papir ili HP Professional papir**

• Ti teški papiri s obostranim mat premazom savršeni su za prezentacije, prijedloge, izvješća i biltene. Vrlo su teški radi impresivnog izgleda.

### <span id="page-17-0"></span>**HP Bright White Inkjet papir**

• HP Bright White Inkjet papir pruža boje s izraženim kontrastom i čist tekst. Dovoljno je nepropustan za uporabu kod obostranog ispisa u boji bez mogućeg prolaska boje, što ga čini idealnim za novine, izvješća i letke. Odlikuje se tehnologijom ColorLok koja omogućuje manje razmazivanje, tamnije crne nijanse i žive boje.

### **HP Printing papir**

• HP Printing papir je visokokvalitetan višenamjenski papir. On pruža dokumente koji izgledaju bolje od dokumenata ispisanih na uobičajenim višenamjenskim ili papirima za kopiranje. Odlikuje se tehnologijom ColorLok koja omogućuje manje razmazivanje, tamnije crne nijanse i žive boje. Da bi fotografije bile dugotrajnije premaz je bez kiseline.

### **HP Office papir**

• HP Office papir višenamjenski je papir visoke kvalitete. Prikladan je za kopije, skice, memorandume i ostale dokumente za svakodnevno korištenje. Odlikuje se tehnologijom ColorLok, koja omogućuje manje razmazivanje, tamnije crne nijanse i žive boje. Da bi fotografije bile dugotrajnije, premaz ne sadrži kiseline.

### **HP-ovi termalni preslikači**

• HP termalni preslikači (za tkanine u boji ili za svijetle ili bijele tkanine) idealno su rješenje za pravljenje majica od digitalnih fotografija.

### **HP Premium Inkjet prozirna folija**

• HP Premium Inkjet prozirna folija čini boje vaše prezentacije snažnijim i impresivnijim. Ova folija je laka za uporabu i rukovanje, te se suši brzo bez razmazivanja.

### **HP Photo Value Pack**

- HP Photo Value Packs prikladno sadrži izvorne HP-ove spremnike i HP Advanced foto-papir radi uštede vremena i otkrivanja pristupačnog ispisa profesionalnih fotografija putem uređaja HP Deskjet 2510. Izvorne HP-ove tinte i HP Advanced foto-papir osmišljeni su za kombinirano korištenje da bi vaše fotografije dulje trajale, a boje bile živopisne i nakon više ispisa. Savršen paket za ispis svih fotografija s odmora ili više ispisanih materijala za dijeljenje.
- **E** Napomena Ovaj dio web-mjesta trenutno je dostupan samo na engleskom jeziku.

Za kupnju HP papira i drugog potrošnog materijala pogledajte [www.hp.com/buy/supplies.](http://www.hp.com/buy/supplies) Ako se to zatraži, odaberite svoju državu/regiju, slijedite upute za postavljanje proizvoda i zatim pritisnite na jednu od veza kupovine na stranici.

### **Umetanje medija**

▲ Da biste nastavili, odaberite format papira.

### **Umetanje papira pune veličine**

- **a**. Podignite ulaznu ladicu
	- Podignite ulaznu ladicu.

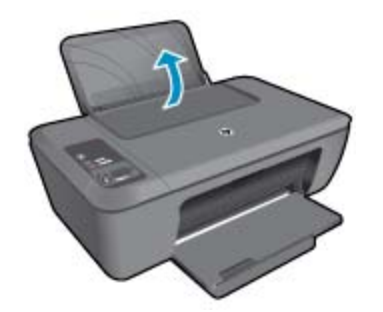

**b**. Spustite izlaznu ladicu

Spustite ulaznu ladicu i izvucite produžetak ladice.

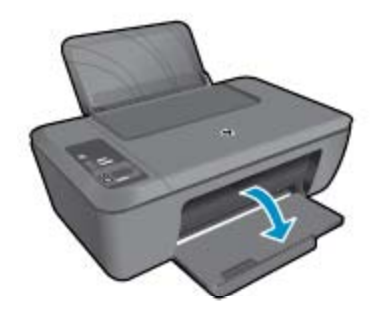

**c**. Pomaknite vodilicu za širinu papira ulijevo Vodilicu širine papira gurnite na lijevu stranu

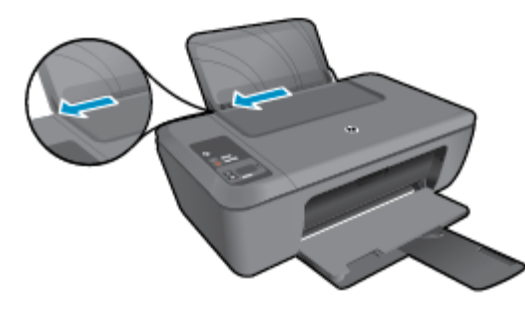

**d**. Umetnite papir.

Umetnite snop papira u ulaznu ladicu kraćom stranom prema naprijed i stranom za ispis prema gore.

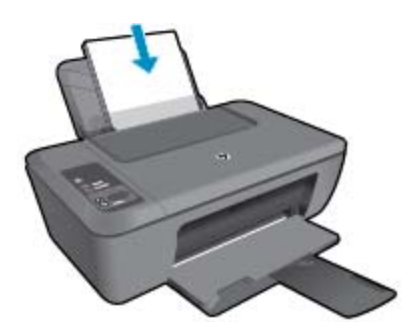

 Gurajte snop papira prema dolje dok se ne zaustavi. Povucite vodilicu širine papira udesno dok se ne zaustavi uz rub papira.

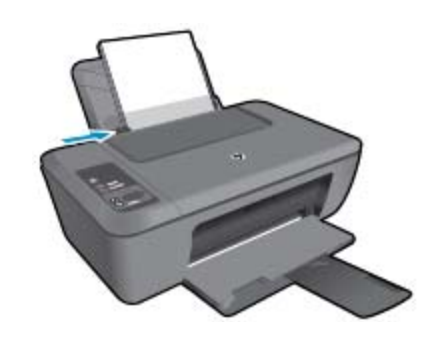

### **Umetanje papira male veličine**

**a**. Podignite ulaznu ladicu Podignite ulaznu ladicu.

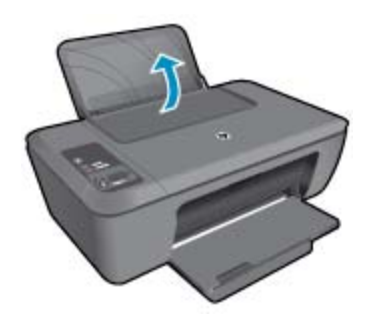

**b**. Spustite izlaznu ladicu Spustite ulaznu ladicu i izvucite produžetak ladice.

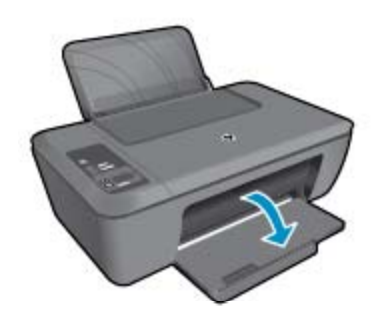

**c**. Vodilicu širine papira gurnite na lijevu stranu. Vodilicu širine papira gurnite na lijevu stranu

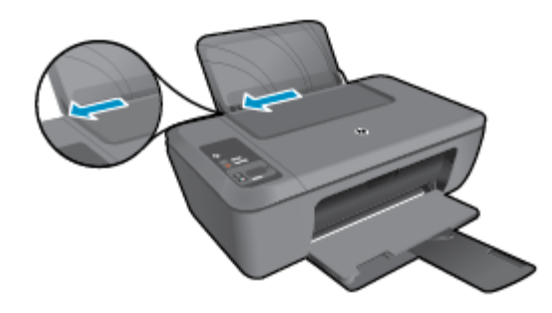

**d**. Umetnite papir

 Umetnite snop foto-papira s kraćom stranom okrenutom prema dolje i stranom za ispis okrenutom prema gore.

Gurajte snop papira prema naprijed dok se ne zaustavi.

**X** Napomena Ako foto-papir koji koristite ima perforirane rubove, umetnite ga rubovima prema gore.

Povucite vodilicu širine papira udesno dok se ne zaustavi uz rub papira.

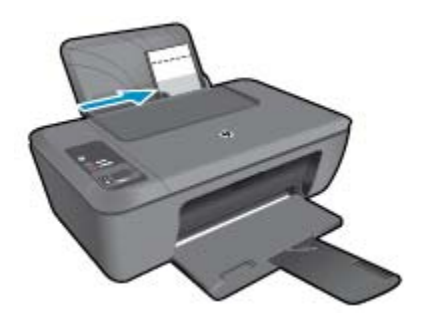

### **Umetnite omotnice**

**a**. Podignite ulaznu ladicu Podignite ulaznu ladicu.

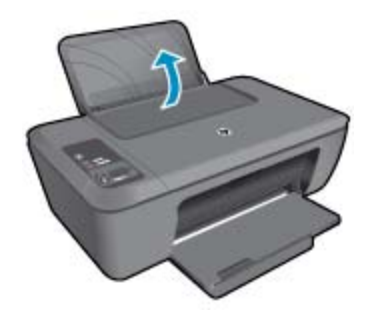

**b**. Spustite izlaznu ladicu Spustite ulaznu ladicu i izvucite produžetak ladice.

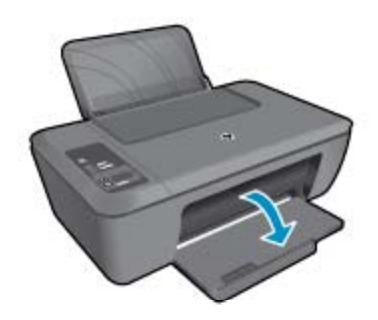

**c**. Vodilicu širine papira gurnite na lijevu stranu. Vodilicu širine papira gurnite na lijevu stranu.

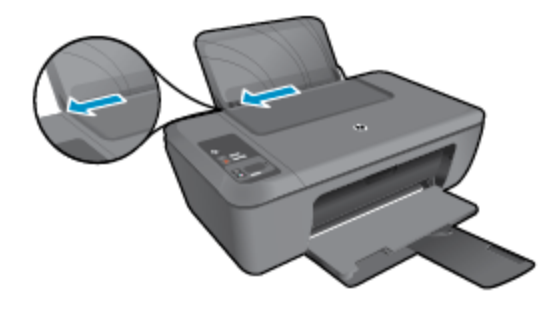

Uklonite sve papire iz glavne ulazne ladice.

**d**. Umetnite omotnice.

 Umetnite jednu ili više kuverti u desnu stranu ulazne ladice. Strana za ispis mora biti okrenuta prema gore. Preklop mora biti na lijevoj strani, okrenut prema dolje.

Gurajte snop omotnica prema dolje dok se ne zaustavi.

Gurajte vodilicu za označavanje širine papira udesno dok se ne zaustavi na snopu omotnica.

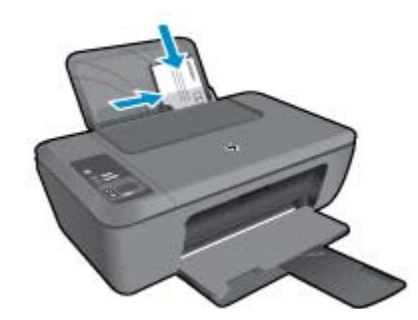

# <span id="page-22-0"></span>**5 Kopiranje i skeniranje**

- Kopiranje dokumenata ili fotografija
- [Skeniranje na ra](#page-23-0)čunalo
- [Savjeti za uspješno kopiranje](#page-24-0)
- [Savjeti za uspješno skeniranje](#page-25-0)

### **Kopiranje dokumenata ili fotografija**

- **Napomena** Svi se dokumenti kopiraju u načinu ispisa normalne kvalitete. Tijekom kopiranja nije moguće promijeniti kvalitetu načina ispisa.
- ▲ Učinite nešto od slijedećeg:

#### **1-Sided Original to 1-Sided Copy (Jednostrani original u obostranu kopiju)**

**a**. Umetnite papir.

U ulaznu ladicu umetnite mali foto-papir ili papir pune veličine.

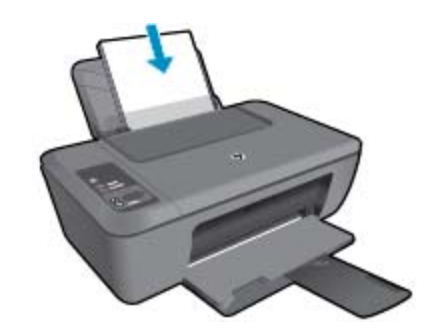

**b**. Umetnite izvorni dokument. Podignite poklopac na proizvodu.

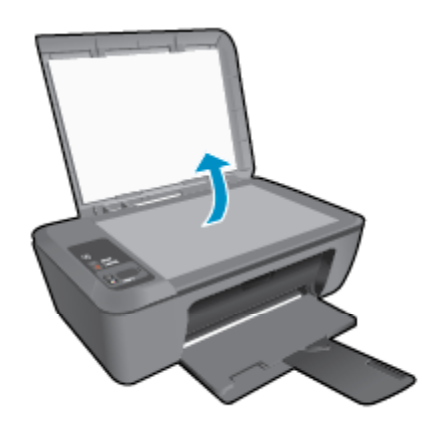

Postavite original sa stranicom za ispis okrenutom prema dolje na prednji desni kut stakla.

<span id="page-23-0"></span>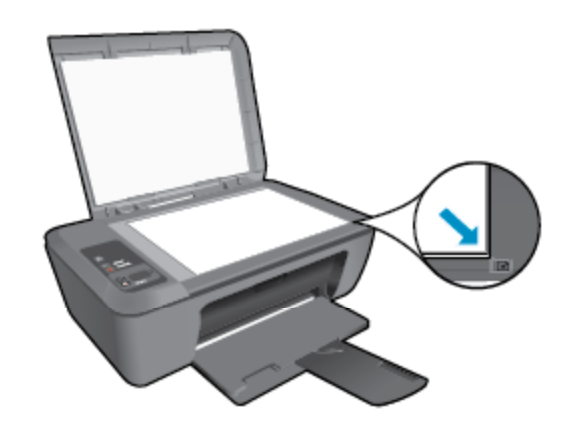

Zatvorite poklopac.

**c**. Pokrenite kopiranje.

 Pritisnite **Fit to Page (Prilagodi stranici)** da biste povećali ili smanjili original. Pritisnite gumb **Početak kopiranja crno-bijelo** ili gumb **Početak kopiranja u boji**. Povećajte broj kopija tako da više puta pritisnete gumb.

### **Skeniranje na računalo**

- **Napomena** Da biste skenirali na računalo, HP Deskjet 2510 i računalo moraju biti povezani i uključeni.
- ▲ Skeniranje na računalo:

### **Skeniranje jedne stranice**

**a**. Umetnite izvorni dokument.

Podignite poklopac na proizvodu.

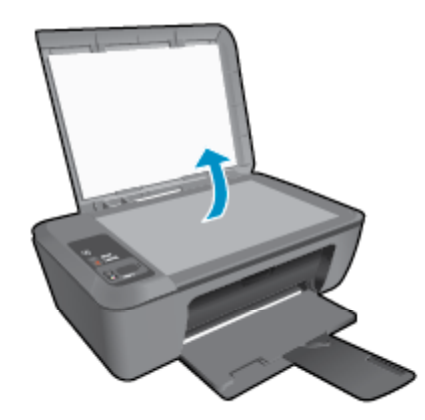

Postavite original sa stranicom za ispis okrenutom prema dolje na prednji desni kut stakla.

<span id="page-24-0"></span>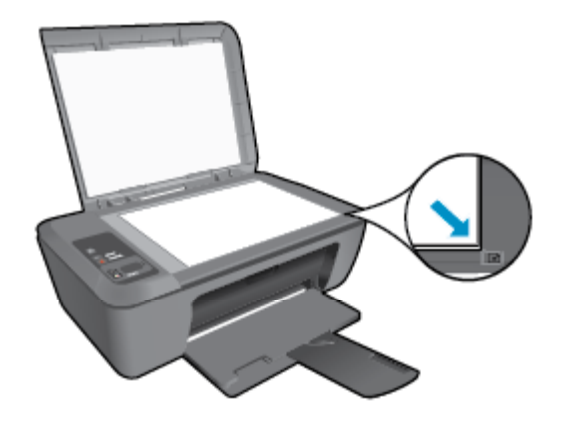

Zatvorite poklopac.

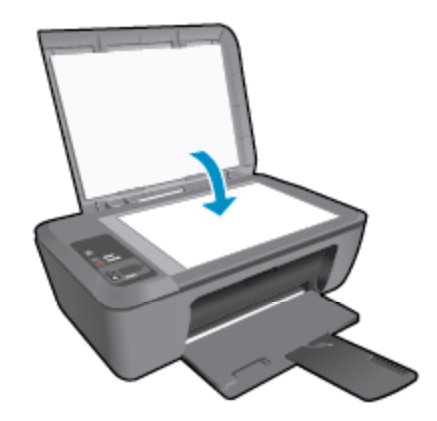

**b**. Pokrenite skeniranje.

 Pokrenite posao skeniranja tako da na upravljačkoj ploči pritisnete **Scan** (Skeniraj) ili tako da upotrijebite Softver pisača. Kliknite ikonu HP Deskjet 2510 series na radnoj površini da biste otvorili Softver pisača.

**Napomena** Resursu Softver pisača pristupit ćete klikom na **Start > Programi > HP > HP Deskjet 2510 series > HP Deskjet 2510 series**

 Odaberite **Scan a Document or Photo** (Skeniraj dokument ili sliku). Pojavit će se mogućnosti skeniranja koje možete odabrati na zaslonu.

### **Savjeti za uspješno kopiranje**

• Postavite original sa stranicom za ispis okrenutom prema dolje na prednji desni kut stakla.

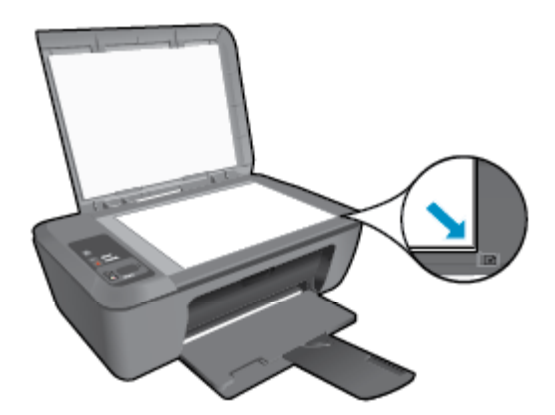

<span id="page-25-0"></span>• Pritisnite **Fit to Page (Prilagodi stranici)** da biste povećali ili smanjili originalnu sliku tako da stane na papir na kojem ispisujete.

 [Kliknite ovdje da biste na internetu potražili dodatne informacije](http://h20180.www2.hp.com/apps/Nav?h_pagetype=s-924&h_client=s-h-e004-01&h_keyword=lp70034-all-DJ2510&h_lang=hr&h_cc=hr).

### **Savjeti za uspješno skeniranje**

• Postavite original sa stranicom za ispis okrenutom prema dolje na prednji desni kut stakla.

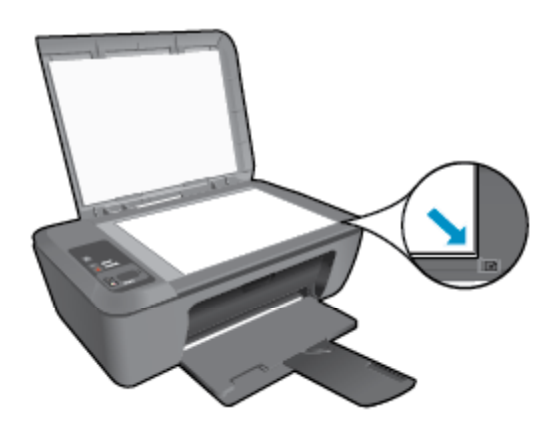

• Očistite staklo skenera te provjerite da nema stranih materijala po njemu.

 [Kliknite ovdje da biste na internetu potražili dodatne informacije](http://h20180.www2.hp.com/apps/Nav?h_pagetype=s-924&h_client=s-h-e004-01&h_keyword=lp70003-win-DJ2510&h_lang=hr&h_cc=hr).

# <span id="page-26-0"></span>**6 Rad sa spremnicima s tintom**

- Provjera procijenjene razine tinte
- Naručivanje zaliha tinte
- [Zamjena spremnika s tintom](#page-27-0)
- Koristite nač[in rada s jednim spremnikom za tintu](#page-29-0)
- [Informacije o jamstvu za spremnike s tintom](#page-29-0)

### **Provjera procijenjene razine tinte**

Razinu tinte možete lako provjeriti da biste doznali kada ćete morati zamijeniti spremnik s tintom. Razina tinte pokazuje približnu količinu koja je preostala u spremnicima s tintom.

Zaslon upravljačke ploče pisača izravno prikazuje procijenjenu razinu tinte. Da biste doznali kako provjeriti detaljne informacije o procijenjenoj razini tinte, pogledajte upute u nastavku.

### **Da biste provjerili razine tinte iz Softver pisača**

- **1.** Kliknite ikonu HP Deskjet 2510 series na radnoj površini da biste otvorili Softver pisača.
	- **Napomena** Resursu Softver pisača pristupit ćete klikom na **Start > Programi > HP > HP Deskjet 2510 series > HP Deskjet 2510 series**
- **2.** U odjeljku Softver pisača kliknite **Estimated Ink Levels (Procijenjene razine tinte)**.
- **Napomena 1** Ako ste instalirali ponovno napunjen ili prerađen spremnik s tintom ili spremnik koji je bio korišten u drugom uređaju, pokazivač razine tinte možda će biti netočan ili nedostupan.

**Napomena 2** Upozorenja i pokazatelji razine tinte pružaju procjene samo u svrhu planiranja. Pobrinite se da imate spreman rezervni spremnik za ispis kada se na zaslonu pojavi poruka o niskoj razini tinte da biste izbjegli kašnjenja s ispisom. Spremnik s tintom ne morate zamijeniti sve dok kvaliteta ispisa ne postane neprihvatljiva.

**Napomena 3** Tinta iz spremnika s tintom koristi se u postupku ispisa na nekoliko različitih načina, uključujući početni postupak, kojim se uređaj i spremnici s tintom pripremaju za ispis i servisiranje glave pisača što ispisne mlaznice održava čistim uz glatki protok tinte. Osim toga, izvjesna količina tinte ostaje u spremniku nakon što je iskorišten. Više informacija potražite na adresi [www.hp.com/go/inkusage.](http://www.hp.com/go/inkusage)

### **Naručivanje zaliha tinte**

Prije no što naručite spremnike za ispis, pronađite točan broj spremnika.

### **Pronađite broj spremnika na pisaču**

▲ Broj spremnika nalazi se s unutarnje strane vratašca spremnika.

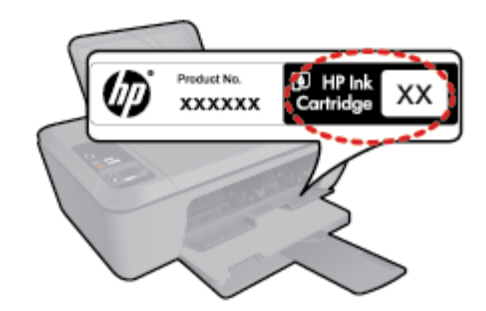

### <span id="page-27-0"></span>**Pronađite broj spremnika u Softver pisača**

- **1.** Kliknite ikonu HP Deskjet 2510 series na radnoj površini da biste otvorili Softver pisača.
	- **Napomena** Resursu Softver pisača pristupit ćete klikom na **Start > Programi > HP > HP Deskjet 2510 series > HP Deskjet 2510 series**
- **2.** U softveru Softver pisača kliknite **Shop** (Kupovina), a potom **Shop For Supplies Online** (Kupi potrošni materijal na internetu). Točan broj spremnika automatski će se prikazati kada upotrijebite ovu vezu.

Za kupnju izvornog HP potrošnog materijala za HP Deskjet 2510, idite na [www.hp.com/buy/supplies](http://www.hp.com/buy/supplies). Ukoliko od vas bude zahtijevano, odaberite svoju državu/regiju, slijedite upute za postavljanje proizvoda a zatim kliknite jednu od veza trgovine na stranici.

**Napomena** Kupnja spremnika putem interneta nije podržana za sve države/regije. Čak ako i nije dostupna u vašoj državi/regiji, možete pregledati informacije o potrošnom materijalu i ispisati popis koji će vam poslužiti pri kupnji kod lokalnog HP-ova prodavača.

### **Povezane teme**

• Izbor odgovarajućih spremnika na stranici 26

### **Izbor odgovarajućih spremnika**

HP preporučuje korištenje izvornih HP-ovih spremnika s tintom. Originalni HP-ovi spremnici s tintom osmišljeni su za HP-ove pisače i testirani na njima da biste pri svakom ispisu dobili sjajne rezultate.

### **Povezane teme**

• Naruč[ivanje zaliha tinte na stranici 25](#page-26-0)

### **Zamjena spremnika s tintom**

### **Da biste zamijenili spremnike s tintom, učinite sljedeće**

- **1.** Provjera napajanja.
- **2.** Umetnite papir.
- **3.** Uklonite spremnik s tintom.
	- **a**. Otvorite vratašca spremnika s tintom.

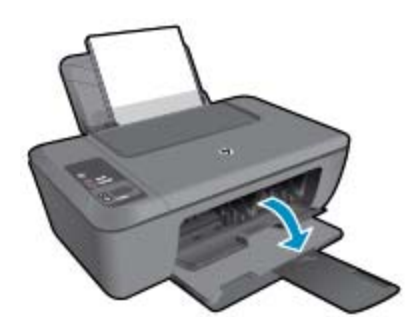

Pričekajte dok se nosač spremnika ne pomakne u sredinu proizvoda.

**b**. Pritisnite dolje da biste otpustili spremnik za tintu pa ga uklonite iz utora.

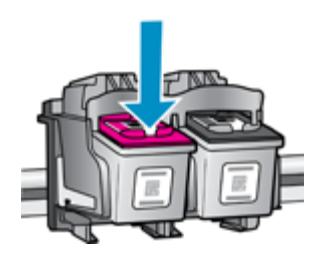

- **4.** Umetnite novi spremnik s tintom.
	- **a**. Uklonite spremnik iz omota.

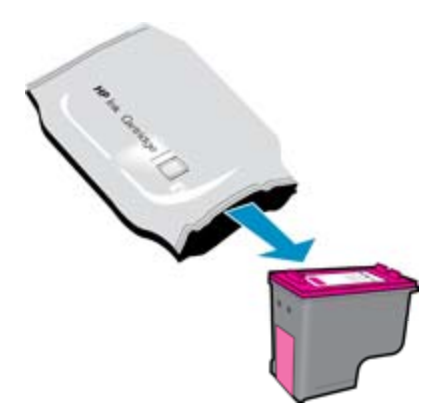

**b**. Uklonite plastičnu vrpcu pomoću ružičastog jezičca za povlačenje.

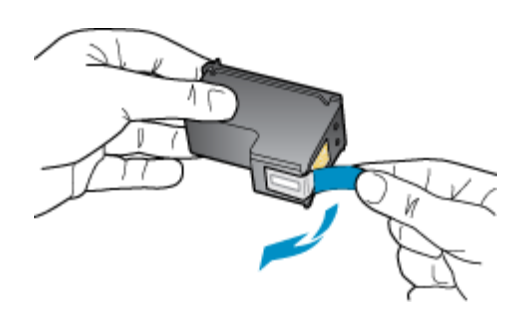

**c**. Gurnite spremnik u utor dok ne sjedne na mjesto.

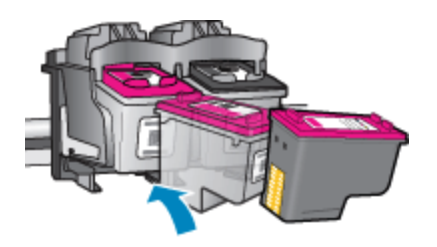

**d**. Zatvorite vratašca spremnika s tintom.

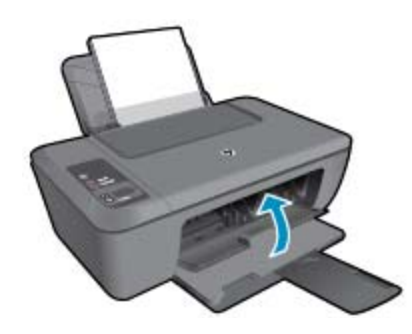

**5.** Poravnajte spremnike s tintom.

### <span id="page-29-0"></span>**Koristite način rada s jednim spremnikom za tintu**

Koristite način ispisa s jednim spremnikom za tintu pričuvnom tintom za rad HP Deskjet 2510 sa samo jednim spremnikom s tintom. Način ispisa s jednim spremnikom za tintu pokreće se kada je spremnik s tintom uklonjen iz nosača spremnika s tintom. Tijekom ispisa s jednim spremnikom za tintu proizvod može kopirati dokumente i fotografije te ispisivati poslove s računala.

**Napomena** Kada HP Deskjet 2510 radi u načinu ispisa s pričuvnom tintom, na zaslonu je prikazana poruka. Ako je poruka prikazana dok su dva spremnika s tintom postavljena u uređaju, provjerite je li zaštitna plastična traka odstranjena sa svakog od spremnika s tintom. Kada plastična traka prekriva kontakte spremnika s tintom, uređaj ne može otkriti je li spremnik s tintom postavljen ili ne.

### **Izlaz iz načina rada s jednim spremnikom za tintu**

Postavite dva spremnika s tintom u HP Deskjet 2510 za izlaz iz načina ispisa s jednim spremnikom za tintu.

### **Povezane teme**

• [Zamjena spremnika s tintom na stranici 26](#page-27-0)

### **Informacije o jamstvu za spremnike s tintom**

HP jamstvo za spremnike s tintom je primjenjivo ako se proizvod koristi u za njega određenom HP uređaju za ispis. Ovo jamstvo ne pokriva proizvode HP tinte koji su ponovo punjeni, prerađeni, preuređivani, pogrešno korišteni ili modificirani.

Tijekom razdoblja jamstva na proizvod se primjenjuje jamstvo ako HP-ova tinta nije potrošena i ako nije istekao krajnji datum trajanja jamstva. Krajnji datum isteka jamstva u formatu GGGG/MM možete pronaći na proizvodu:

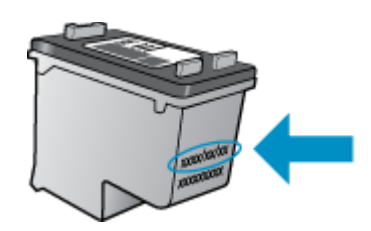

Kopiju HP-ove izjave o ograničenom jamstvu za pisač potražite u tiskanoj dokumentaciji koju ste dobili uz proizvod.

# <span id="page-30-0"></span>**7 Povezivanje**

- USB veza (veza koja nije mrežna)
- Povezivanje novog pisača

### **USB veza (veza koja nije mrežna)**

HP Deskjet 2510 podržava stražnju USB 2.0 High Speed priključnicu za povezivanje s računalom.

### **Povezivanje uređaja putem USB kabela**

▲ Informacije o povezivanju s računalom putem USB kabela potražite u uputama za postavljanje koje su priložene uz uređaj.

**X** Napomena USB kabel nemojte povezivati s uređajem dok se to ne zatraži.

Ako je instaliran softver pisača, pisač će funkcionirati kao uređaj vrste "uključi i radi". Ako softver nije instaliran, umetnite CD koji ste dobili s uređajem i slijedite upute na zaslonu.

### **Povezivanje novog pisača**

U nastavku potražite upute za povezivanje pisača s računalom na kojem je instaliran softver, ali koje nije povezano s pisačem.

### **Povezivanje novog pisača**

- **1.** S izbornika Start na računalu odaberite **All programs** (Svi programi) ili **Programs** (Programi), a zatim odaberite **HP**.
- **2.** Odaberite **HP Deskjet 2510 All-in-One series**.
- **3.** Odaberite **Postavljanje pisača & softver**.
- **4.** Odaberite **Connect a new printer** (Povezivanje novog pisača). Slijedite zaslonske upute.

# <span id="page-32-0"></span>**8 Rješavanje problema**

Ovaj odjeljak sadrži sljedeće teme:

- Poboljšajte kvalitetu ispisa
- [Uklanjanje zaglavljenja papira](#page-33-0)
- [Nije mogu](#page-35-0)će ispisati
- [HP podrška](#page-38-0)

### **Poboljšajte kvalitetu ispisa**

- **1.** Koristite samo originalne HP-ove spremnike s tintom.
- **2.** Provjerite Softver pisača postavke da biste utvrdili jeste li s popisa **Media** (Mediji) odabrali odgovarajuću vrstu papira i kvalitetu ispisa.
- **3.** Provjerite procijenjene razine tinte da biste odredili nedostaje li u spremnicima tinte. Dodatne informacije potražite u odjeljku [Provjera procijenjene razine tinte na stranici 25.](#page-26-0) Ako u spremnicima s tintom nedostaje tinte, zamijenite ih.
- **4.** Poravnavanje ispisnih spremnika.

### **Da biste poravnali spremnike iz Softver pisača**

- **Napomena** Poravnavanjem spremnika s tintom osigurat ćete ispis visoke kvalitete. HP All-in-One traži da poravnate spremnike s tintom prilikom svake instalacije novog spremnika s tintom. Ako izvadite ili ponovno instalirate isti spremnik, HP All-in-One neće zatražiti da poravnate spremnike s tintom. Budući da HP All-in-One pamti vrijednosti poravnavanja za taj spremnik s tintom, ne morate ponovno poravnavati spremnike.
- **a**. U ulaznu ladicu umetnite nekorišteni, obični bijeli papir veličine letter ili A4.
- **b**. U softveru Softver pisača kliknite **Print & Scan** (Ispis i skeniranje), a potom kliknite **Maintain Your Printer** (Održavanje pisača) da biste pristupili **alatnom okviru za HP Deskjet 2510 series**.
- **c**. Pojavljuje se **Alatni okvir za HP Deskjet 2510 series**.
- **d**. Pritisnite jezičak **Device Services** (Servisi uređaja).
- **e**. Kliknite karticu **Align Ink Cartridges** (Poravnavanje spremnika s tintom). Uređaj ispisuje list s poravnavanjem.
- **f**. Stranicu za poravnavanje spremnika s tintom postavite u prednji desni kut stakla sa stranom za ispis okrenutom prema dolje.
- **g**. Pritisnite gumb **Start Copy Black** (Početak kopiranja crno-bijelo). Uređaj će poravnati spremnike s tintom. Reciklirajte ili bacite stranicu za poravnavanje spremnika s tintom.
- **5.** Ako u spremnicima ima dovoljno tinte, ispišite dijagnostičku stranicu.

### **Da biste ispisali dijagnostičku stranicu**

- **a**. U ulaznu ladicu umetnite nekorišteni, obični bijeli papir veličine letter ili A4.
- **b**. U softveru Softver pisača kliknite **Print & Scan** (Ispis i skeniranje), a potom kliknite **Maintain Your Printer** (Održavanje pisača) da biste pristupili **alatnom okviru za HP Deskjet 2510 series**.
- **c**. Kliknite karticu **Device Reports** (Izvješća uređaja).
- **d**. Kliknite **Print Diagnostic Information** (Ispis dijagnostičkih podataka) da biste ispisali dijagnostičku stranicu. Pregledajte plave, magenta, žute i crne četverokute na stranici za dijagnostiku. Ako u četverokutima u boji i u crnim četverokutima vidite pruge ili u dijelovima četverokuta nema tinte, automatski očistite spremnike.

<span id="page-33-0"></span>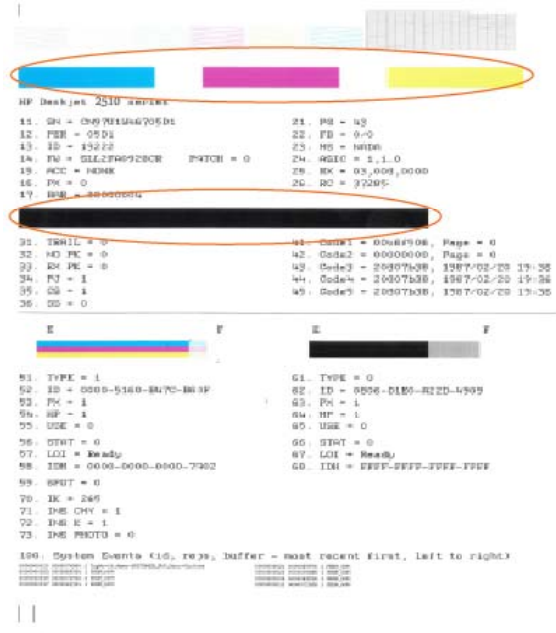

**6.** Automatski očistite spremnike s tintom ako su na stranici za dijagnostiku vidljive pruge ili ako u četverokutima u boji i crnim četverokutima nedostaju dijelovi boje.

#### **Da biste automatski očistili spremnike s tintom**

- **a**. U ulaznu ladicu umetnite nekorišteni, obični bijeli papir veličine letter ili A4.
- **b**. U softveru Softver pisača kliknite **Print & Scan** (Ispis i skeniranje), a potom kliknite **Maintain Your Printer** (Održavanje pisača) da biste pristupili **alatnom okviru za HP Deskjet 2510 series**.
- **c**. Pritisnite jezičak **Device Services** (Servisi uređaja).
- **d**. Kliknite **Clean Ink Cartridges** (Očisti spremnike s tintom). Slijedite zaslonske upute.

Ako pomoću gore navedenih rješenja ne riješite problem, [kliknite ovdje da biste dobili dodatna rješenja za](http://h20180.www2.hp.com/apps/Nav?h_pagetype=s-924&h_client=s-h-e004-01&h_keyword=lp70004-all-DJ2510&h_lang=hr&h_cc=hr) [otklanjanje poteško](http://h20180.www2.hp.com/apps/Nav?h_pagetype=s-924&h_client=s-h-e004-01&h_keyword=lp70004-all-DJ2510&h_lang=hr&h_cc=hr)ća putem interneta.

### **Uklanjanje zaglavljenja papira**

Uklonite zaglavljeni papir.

#### **Uklanjanje zaglavljenog papira**

- **1.** Pritisnite gumb za otkazivanje da biste pokušali automatski ukloniti zaglavljeni papir. Ako to ne uspije, morat ćete ručno ukloniti zaglavljeni papir.
- **2.** Pronađite mjesto na kojem se papir zaglavio.

#### **Ulazna ladica**

• Ako se papir zaglavio blizu stražnjeg dijela ulazne ladice, lagano ga izvucite.

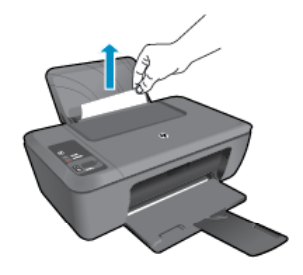

### **Izlazna ladica**

• Ako se papir zaglavio blizu prednjeg dijela izlazne ladice, lagano ga izvucite.

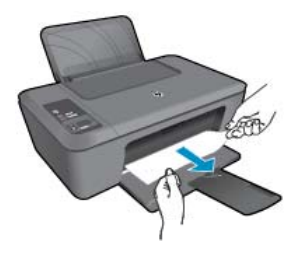

• Možda ćete morati otvoriti vratašca spremnika i gurnuti spremnik za ispis udesno da biste pristupili zaglavljenom papiru.

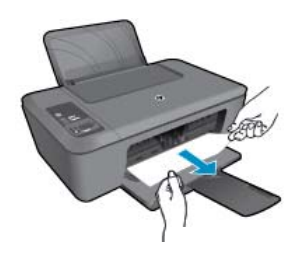

### **Unutar pisača**

• Ako je papir zaglavljen unutar pisača, otvorite vratašca za čišćenje koja se nalaze na dnu pisača. Pritisnite jezičce na obje strane vratašca za čišćenje.

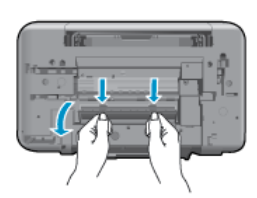

• Uklonite zaglavljeni papir.

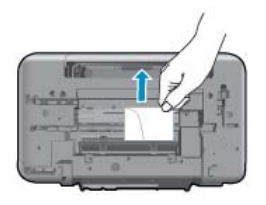

• Zatvorite vratašca za čišćenje. Lagano gurnite vratašca prema pisaču dok oba zasuna ne sjednu na mjesto.

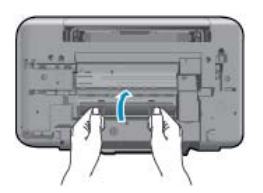

**3.** Pritisnite gumb **Start Copy Black** (Početak kopiranja crno-bijelo) ili **Start Copy Color** (Početak skeniranja u boji) na upravljačkoj ploči da biste nastavili trenutni zadatak.

<span id="page-35-0"></span>Ako pomoću gore navedenih rješenja ne riješite problem, [kliknite ovdje da biste dobili dodatna rješenja za](http://h20180.www2.hp.com/apps/Nav?h_pagetype=s-924&h_client=s-h-e004-01&h_keyword=lp70005-all-DJ2510&h_lang=hr&h_cc=hr) [otklanjanje poteško](http://h20180.www2.hp.com/apps/Nav?h_pagetype=s-924&h_client=s-h-e004-01&h_keyword=lp70005-all-DJ2510&h_lang=hr&h_cc=hr)ća putem interneta.

### **Sprječavanje zaglavljenja papira**

- Nemojte prepuniti ulaznu ladicu.
- Često vadite ispisani papir iz izlazne ladice.
- Pazite da papir umetnut u ulaznu ladicu leži ravno te da rubovi nisu svijeni ili poderani.
- Nemojte stavljati papire različitih vrsta i veličina u ulaznu ladicu; svi papiri u ulaznoj ladici moraju biti iste veličine i vrste.
- Postavite vodilicu širine papira u ulaznoj ladici tako da dobro prianja uz umetnuti papir. Vodilica širine papira ne smije savijati papir u ulaznoj ladici.
- Nemojte gurati medij predaleko u ladicu za papir.

Ako pomoću gore navedenih rješenja ne riješite problem, [kliknite ovdje da biste dobili dodatna rješenja za](http://h20180.www2.hp.com/apps/Nav?h_pagetype=s-924&h_client=s-h-e004-01&h_keyword=lp70005-all-DJ2510&h_lang=hr&h_cc=hr) [otklanjanje poteško](http://h20180.www2.hp.com/apps/Nav?h_pagetype=s-924&h_client=s-h-e004-01&h_keyword=lp70005-all-DJ2510&h_lang=hr&h_cc=hr)ća putem interneta.

### **Nije moguće ispisati**

Ako nailazite na poteškoće prilikom ispisa, preuzmite HP-ov uslužni program za mrežnu dijagnostiku, koji može automatski otkloniti te poteškoće. Da biste preuzeli uslužni program, kliknite odgovarajuću vezu:

**Napomena** HP-ov uslužni program za dijagnostiku ispisa možda nije dostupan na svim jezicima.

[Odvedi me na stranicu za preuzimanje HP-ova uslužnog programa za dijagnostiku ispisa \(za 32-bitni sustav](http://h20180.www2.hp.com/apps/Nav?h_pagetype=s-926&h_lang=en&h_client=s-h-e009-01&h_keyword=dg-PDU&jumpid=ex_r4155/en/hho/ipg/PDU/2050J510-SASH-C) [Windows\).](http://h20180.www2.hp.com/apps/Nav?h_pagetype=s-926&h_lang=en&h_client=s-h-e009-01&h_keyword=dg-PDU&jumpid=ex_r4155/en/hho/ipg/PDU/2050J510-SASH-C)

[Odvedi me na stranicu za preuzimanje HP-ova uslužnog programa za dijagnostiku ispisa \(za 64-bitni sustav](http://h20180.www2.hp.com/apps/Nav?h_pagetype=s-926&h_lang=en&h_client=s-h-e009-01&h_keyword=dg-PDU64&jumpid=ex_r4155/en/hho/ipg/PDU/2050J510-SASH-C) [Windows\).](http://h20180.www2.hp.com/apps/Nav?h_pagetype=s-926&h_lang=en&h_client=s-h-e009-01&h_keyword=dg-PDU64&jumpid=ex_r4155/en/hho/ipg/PDU/2050J510-SASH-C)

### **Rješavanje problema pri ispisu**

- **Napomena** Provjerite je li pisač uključen te ima li papira u ladici. Ako i dalje ne možete ispisivati, pokušajte učiniti sljedeće navedenim redoslijedom:
- **1.** Provjerite ima li poruka o pogreškama i riješite ih.
- **2.** Isključite i ponovno priključite USB kabel.
- **3.** Provjerite nije li proizvod privremeno zaustavljen ili isključen.

### **Provjera je li proizvod privremeno zaustavljen ili isključen**

- **a**. Ovisno o operacijskom sustavu, učinite nešto od sljedećeg:
	- **Windows 7**: Na izborniku **Start** sustava Windows kliknite **Uređaji i pisači**.
	- **Windows Vista**: na izborniku **Start** u sustavu Windows kliknite **Upravljačka ploča**, a potom **Pisači**.
	- **Windows XP**: na izborniku **Start** u sustavu Windows kliknite **Upravljačka ploča**, a potom **Pisači i faksovi**.
- **b**. Dvokliknite ikonu svog uređaja ili desnom tipkom kliknite ikonu svog uređaja, a zatim odaberite **See what's printing** (Pogledajte što se ispisuje) da biste otvorili red čekanja na ispis.
- **c**. Na izborniku **Printer** (Pisač) provjerite da nema potvrdnih oznaka kraj mogućnosti **Pause Printing** (Zaustavi ispis) ili **Use Printer Offline** (Koristi pisač izvanmrežno).
- **d**. Ako ste napravili promjene, ponovno probajte ispisati.

**4.** Provjerite je li uređaj postavljen kao zadani pisač.

### **Za provjeru je li proizvod postavljen kao zadani pisač**

- **a**. Ovisno o operacijskom sustavu, učinite nešto od sljedećeg:
	- **Windows 7**: Na izborniku **Start** sustava Windows kliknite **Uređaji i pisači**.
		- **Windows Vista**: na izborniku **Start** u sustavu Windows kliknite **Upravljačka ploča**, a potom **Pisači**.
	- **Windows XP**: na izborniku **Start** u sustavu Windows kliknite **Upravljačka ploča**, a potom **Pisači i faksovi**.
- **b**. Uvjerite se da je pravi proizvod postavljen kao zadani pisač. Kraj zadanog pisača nalazi se kvačica u zelenom ili crnom krugu.
- **c**. Ako je kao zadani pisač postavljen krivi proizvod, desnom tipkom miša kliknite pravi proizvod i odaberite **Postavi kao zadano**.
- **d**. Pokušajte ponovno koristiti proizvod.
- **5.** Ponovno pokrenite prikupljanje ispisa.

### **Za ponovno pokretanje prikupljanja ispisa**

**a**. Ovisno o operacijskom sustavu, učinite nešto od sljedećeg:

### **Windows 7**

- Na izborniku **Start** sustava Windows kliknite **Upravljačka ploča**, **Sustav i sigurnost**, a potom kliknite **Administrativni alati**.
- Dvaput kliknite **Servisi**.
- Desnom tipkom miša kliknite **Usmjerivač ispisa**, a potom kliknite **Svojstva**.
- Na kartici **Općenito** pored odjeljka **Vrsta pokretanja** provjerite je li odabrana mogućnost **Automatski**.
- Ako servis već nije pokrenut, u odjeljku **Status servisa** kliknite **Start**, a potom **U redu**.

### **Windows Vista**

- Na izborniku **Start** sustava Windows kliknite **Upravljačka ploča**, pa **Sustav i održavanje**, a potom kliknite **Administrativni alati**.
- Dvaput kliknite **Servisi**.
- Desnom tipkom miša kliknite **Servis usmjerivača ispisa**, a potom kliknite **Svojstva**.
- Na kartici **Općenito** pored odjeljka **Vrsta pokretanja** provjerite je li odabrana mogućnost **Automatski**.
- Ako servis već nije pokrenut, u odjeljku **Status servisa** kliknite **Start**, a potom **U redu**.

### **Windows XP**

- Na izborniku **Start** sustava Windows desnom tipkom miša kliknite **Moje računalo**.
- Kliknite **Upravljaj**, a potom **Servisi i aplikacije**.
- Dvaput kliknite **Servisi**, a potom odaberite **Usmjerivač ispisa**.
- Desnom tipkom miša kliknite **Usmjerivač ispisa**, a potom kliknite **Pokreni ponovno** da biste ponovno pokrenuli servis.
- **b**. Uvjerite se da je pravi proizvod postavljen kao zadani pisač. Kraj zadanog pisača nalazi se kvačica u zelenom ili crnom krugu.
- **c**. Ako je kao zadani pisač postavljen krivi proizvod, desnom tipkom miša kliknite pravi proizvod i odaberite **Postavi kao zadano**.
- **d**. Pokušajte ponovno koristiti proizvod.
- <span id="page-37-0"></span>**6.** Ponovno pokrenite računalo.
- **7.** Očistite red čekanja na ispis.

### **Čišćenje reda čekanja na ispis**

- **a**. Ovisno o operacijskom sustavu, učinite nešto od sljedećeg:
	- **Windows 7**: Na izborniku **Start** sustava Windows kliknite **Uređaji i pisači**.
	- **Windows Vista**: na izborniku **Start** u sustavu Windows kliknite **Upravljačka ploča**, a potom **Pisači**.
	- **Windows XP**: na izborniku **Start** u sustavu Windows kliknite **Upravljačka ploča**, a potom **Pisači i faksovi**.
- **b**. Dvokliknite ikonu proizvoda kako biste otvorili popis čekanja na ispis.
- **c**. Na izborniku **Printer** (Pisač), kliknite **Cancel all documents** (Poništi sve dokumente) ili **Purge Print Document** (Ukloni ispis dokumenta), a zatim za potvrdu kliknite **Yes** (Da).
- **d**. Ako još uvijek ima dokumenata u redu čekanja, ponovno pokrenite računalo i pokušajte ponovno ispisati nakon što se računalo pokrene.
- **e**. Ponovno provjerite red čekanja na ispis kako biste provjerili je li prazan, a zatim ponovno probajte ispisati. Ako red čekanja na ispis nije prazan, ili ako je prazan, a poslovi se ne ispisuju, nastavite na sljedeće rješenje.

Ako pomoću gore navedenih rješenja ne riješite problem, [kliknite ovdje da biste dobili dodatna rješenja za](http://h20180.www2.hp.com/apps/Nav?h_pagetype=s-924&h_client=s-h-e004-01&h_keyword=lp70011-win-DJ2510&h_lang=hr&h_cc=hr) [otklanjanje poteško](http://h20180.www2.hp.com/apps/Nav?h_pagetype=s-924&h_client=s-h-e004-01&h_keyword=lp70011-win-DJ2510&h_lang=hr&h_cc=hr)ća putem interneta.

### **Čišćenje nosača spremnika**

Uklonite bilo kakve predmete, kao što je papir, koji blokiraju put nosača spremnika.

**Napomena** Nemojte koristiti bilo kakav alat ili druge uređaje kako biste uklonili zaglavljen papir. Uvijek pažljivo uklanjajte zaglavljeni papir iz unutrašnjosti proizvoda.

 [Kliknite ovdje da biste na internetu potražili dodatne informacije](http://h20180.www2.hp.com/apps/Nav?h_pagetype=s-924&h_client=s-h-e004-01&h_keyword=lp70007-all-DJ2510&h_lang=hr&h_cc=hr).

### **Određivanje neispravnog spremnika**

Ako trepću pokazatelji razine trobojne i crne tinte, a žaruljica gumba napajanja je uključena, moguće je da se na oba spremnika još uvijek nalazi vrpca ili spremnici nedostaju. Najprije provjerite je li s obaju spremnika s tintom uklonjena ružičasta vrpca i jesu li oba instalirana. Ako još uvijek trepću oba pokazatelja razine tinte, jedan ili oba spremnika su neispravni. Da biste odredili je li jedan spremnik neispravan, učinite sljedeće:

- **1.** Uklonite spremnik s crnom tintom.
- **2.** Zatvorite vratašca spremnika s tintom.
- **3.** Ako trepće žaruljica **On (Uključeno)** potrebno je zamijeniti trobojni spremnik s tintom. Ako žaruljica **On (Uključeno)** ne trepće, zamijenite spremnik s crnom tintom.

### **Pripremite ladice**

### **Otvorite izlaznu ladicu**

▲ Izlazna ladica mora biti otvorena da bi ispis mogao početi.

<span id="page-38-0"></span>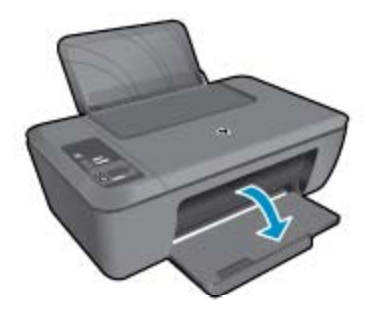

### **Zatvorite vratašca spremnika s tintom**

▲ Vratašca spremnika s tintom moraju biti zatvorena da biste mogli započeti s ispisom.

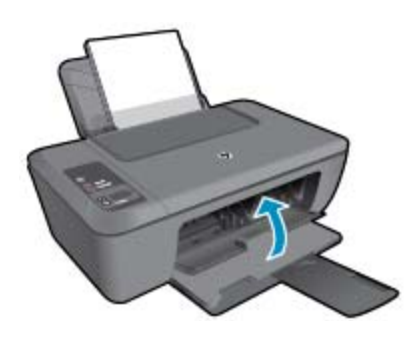

Kliknite ovdje da biste na internetu potražili dodatne informacije.

### **Rješavanje problema prilikom kopiranja i skeniranja**

**Kliknite ovdje da biste na internetu potražili dodatne informacije.** 

### **HP podrška**

- Registriranje proizvoda
- Postupak podrške
- [HP podrška putem telefona](#page-39-0)
- [Dodatne opcije jamstva](#page-40-0)

### **Registriranje proizvoda**

Ako odvojite nekoliko minuta da biste se registrirali, možete uživati u bržoj usluzi, učinkovitijoj podršci te upozorenjima vezanima uz podršku za proizvod. Ako niste registrirali pisač tijekom instalacije softvera, registrirajte se sada na adresi <http://www.register.hp.com>.

### **Postupak podrške**

#### **Ako imate problem, pratite ove korake:**

- **1.** Provjerite dokumentaciju isporučenu uz vaš proizvod.
- **2.** Posjetite HP-ovo web-mjesto za online podršku na adresi [www.hp.com/support.](http://h20180.www2.hp.com/apps/Nav?h_pagetype=s-001&h_page=hpcom&h_client=s-h-e010-1&h_product=5157435&h_lang=hr&h_cc=hr) HP-ova online podrška dostupna je svim HP-ovim kupcima. To je najbrži izvor najnovijih informacija o proizvodima te stručne pomoći koji uključuje sljedeće značajke:
	- Brz pristup kvalificiranim stručnjacima na online podršci
	- Ažuriranja softvera i upravljačkim programima za proizvod
- <span id="page-39-0"></span>• Vrijedne informacije o proizvodu i rješavanju uobičajenih problema
- Proaktivna ažuriranja proizvoda, upozorenja o podršci te HP vijesti koje su dostupne kad registrirate svoj proizvod
- **3.** Nazovite HP podršku. Mogućnosti i dostupnost podrške razlikuju se po proizvodu, državi/regiji i jeziku.

### **HP podrška putem telefona**

Mogućnosti i dostupnost telefonske podrške razlikuju se prema proizvodu, državi/području i jeziku.

Ovaj odjeljak sadrži sljedeće teme:

- Razdoblje telefonske podrške
- Upućivanje poziva
- Brojevi službe za korisnike
- Nakon razdoblja telefonske podrške

### **Razdoblje telefonske podrške**

Jedna godina telefonske podrške dostupna je u Sjevernoj Americi, na Aziji Pacifiku i u Latinskoj Americi (uključujući Meksiko). Podatke o trajanju telefonske podrške za Europu, Bliski Istok i Afriku potražite na webstranici [www.hp.com/support.](http://h20180.www2.hp.com/apps/Nav?h_pagetype=s-001&h_page=hpcom&h_client=s-h-e010-1&h_product=5157435&h_lang=hr&h_cc=hr) Troškovi telefonskog razgovora obračunavaju se prema cjeniku vaše telefonske kompanije.

### **Upućivanje poziva**

Nazovite HP podršku dok ste ispred računala i proizvoda. Budite spremni za davanje slijedećih informacija:

- Naziv proizvoda (nalazi se na proizvodu, primjerice HP Deskjet 2510, HP Deskjet Ink Advantage 2515, itd.)
- Broj proizvoda (nalazi se s unutarnje strane vratašca spremnika s tintom)

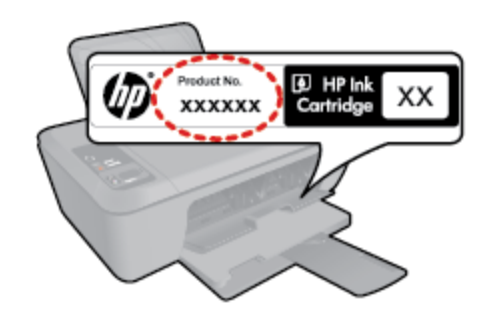

- Serijski broj (nalazi se na stražnjoj ili donjoj strani proizvoda)
- Poruke koje se pojavljuju kad se pojavio problem
- Odgovore na sljedeća pitanja:
	- Je li se ta situacija već događala?
	- Možete li je ponoviti?
	- Jeste li dodavali novi hardver ili softver u vrijeme kada se problem pojavio?
	- Je li se još nešto događalo prije ove situacije (poput oluje, premještanja proizvoda, itd.)?

### **Brojevi službe za korisnike**

Najnoviji popis telefonskih brojeva za pružanje podrške te informacije o cijenama poziva potražite na adresi [www.hp.com/support.](http://h20180.www2.hp.com/apps/Nav?h_pagetype=s-001&h_page=hpcom&h_client=s-h-e010-1&h_product=5157435&h_lang=hr&h_cc=hr)

### **Nakon razdoblja telefonske podrške**

Nakon isteka razdoblja telefonske podrške, HP-ova se pomoć dodatno plaća. Pomoć može biti dostupna i na HPovoj web-stranici za mrežnu podršku: [www.hp.com/support.](http://h20180.www2.hp.com/apps/Nav?h_pagetype=s-001&h_page=hpcom&h_client=s-h-e010-1&h_product=5157435&h_lang=hr&h_cc=hr) Za više informacija o mogućnostima podrške obratite se HP zastupniku ili nazovite telefonski broj podrške za svoju državu/regiju.

### <span id="page-40-0"></span>**Dodatne opcije jamstva**

Raspoloživi su dopunski servisni nacrti za HP Deskjet 2510 po dodatnoj cijeni. Za informacije u vezi s planovima za dopunske usluge, idite na [www.hp.com/support,](http://h20180.www2.hp.com/apps/Nav?h_pagetype=s-001&h_page=hpcom&h_client=s-h-e010-1&h_product=5157435&h_lang=hr&h_cc=hr) odaberite državu/regiju i jezik i zatim istražite područje usluga i jamstva.

# <span id="page-42-0"></span>**9 Tehničke informacije**

U ovom odjeljku nalaze se tehničke specifikacije i međunarodne zakonske informacije za uređaj HP Deskjet 2510.

Za dodatne tehničke podatke pogledajte tiskanu dokumentaciju koju ste dobili uz HP Deskjet 2510.

Ovaj odjeljak sadrži sljedeće teme:

- **Obavijest**
- Tehnički podaci
- [Program za zaštitu okoliša](#page-44-0)
- [Zakonske obavijesti](#page-47-0)

### **Obavijest**

#### Obavijesti tvrtke Hewlett-Packard Company

Informacije prikazane u ovom dokumentu predmet su promjena bez prethodne najave.

Sva prava pridržana. Reproduciranje, prilago avanje ili prevo enje ovog materijala je zabranjeno bez prethodne pisane ovlasti tvrtke Hewlett-Packard, osim ako to nije dopušteno autorskim pravima. Jedino jamstvo koje vrijedi za HP proizvode i usluge je prikazano u izjavi o izri itom jamstvu koja prati takve proizvode i usluge. Niti jedna izjava iz ovog dokumenta ne smije predstavljati dopunsko jamstvo. HP nije odgovoran za mogu e tehni ke ili uredni ke greške u ovom dokumentu.

© 2011 Hewlett-Packard Development Company, L.P.

Microsoft, Windows, Windows XP i Windows Vista su registrirani zaštitni znaci tvrtke Microsoft Corporation.

Windows 7 je registrirani zaštitni znak ili zaštitni znak tvrtke Microsoft Corporation u SAD-u i/ili drugim državama.

Intel i Pentium su zaštitni znaci ili registrirani zaštitni znaci Mke Intel Corporation ili njenih podružnica u Sjedinjenim Ameri kim Državama i drugim državama

Adobe<sup>®</sup> je zaštitni znak tvrtke Adobe Systems Incorporated.

### **Tehnički podaci**

Tehnički podaci za HP Deskjet 2510 su priloženi u ovom odjeljku. Dodatne tehničke specifikacije potražite u specifikacijama proizvoda na adresi [www.hp.com/support.](http://h20180.www2.hp.com/apps/Nav?h_pagetype=s-001&h_page=hpcom&h_client=s-h-e010-1&h_product=5157435&h_lang=hr&h_cc=hr)

Ovaj odjeljak sadrži sljedeće teme:

- Sustavni zahtjevi
- Specifikacije okoline
- [Kapacitet ulazne ladice](#page-43-0)
- [Kapacitet izlazne ladice](#page-43-0)
- Velič[ina papira](#page-43-0)
- [Težine papira](#page-43-0)
- [Odrednice ispisa](#page-43-0)
- [Odrednice kopiranja](#page-43-0)
- [Odrednice skeniranja](#page-43-0)
- [Rezolucija ispisa](#page-43-0)
- [Specifikacije napajanja](#page-44-0)
- [Izdašnost spremnika](#page-44-0)
- [Informacije o akustici](#page-44-0)

#### **Sustavni zahtjevi**

Za informacije o budućim izdanjima operativnih sustava i podrške posjetite online HP podršku na web-mjestu [www.hp.com/support](http://h20180.www2.hp.com/apps/Nav?h_pagetype=s-001&h_page=hpcom&h_client=s-h-e010-1&h_product=5157435&h_lang=hr&h_cc=hr).

#### **Specifikacije okoline**

- Preporučeni raspon radne temperature: od 15 ºC do 32 ºC (od 59 ºF do 90 ºF)
- Dozvoljeni raspon radne temperature: od 5 ºC do 40 ºC (od 41 ºF do 104 ºF)
- Vlaga: 15% do 80% RH, bez kondenziranja; maksimalno rosište na 28 ºC
- <span id="page-43-0"></span>• Raspon temperature u stanju mirovanja (u skladištu): od –40 ºC do 60 ºC (od –40 ºF do 140 ºF)
- U blizini snažnih elektromagnetskih polja ispis preko uređaja HP Deskjet 2510 može biti blago iskrivljen
- HP preporučuje upotrebu USB kabela dužine manje ili jednake 3 m duljine radi smanjenja smetnji zbog potencijalno jakih elektromagnetskih polja

### **Kapacitet ulazne ladice**

Listovi običnog papira (80 g/m<sup>2</sup> [20 lb]): Do 50

Omotnice: Do 5

Indeksne kartice: Do 20

Listovi fotopapira: Do 20

### **Kapacitet izlazne ladice**

Listovi običnog papira (80 g/m2 [20 lb]): Do 30

Omotnice: Do 5

Indeksne kartice: Do 10

Listovi fotopapira: Do 10

### **Veličina papira**

Za cjelokupni popis podržanih veličina medija za ispis, pogledajte softver pisača.

### **Težine papira**

Plain Paper (Običan papir): 64 do 90 g/m² (16 do 24 lb)

Omotnice: 75 do 90 g/m² (20 do 24 lb)

Kartice: Do 200 g/m² (110-lb indeksne maksimalno)

Photo-Paper (Fotopapir): Do 280 g/m² (75 lb)

### **Odrednice ispisa**

- Brzine ispisa ovise o složenosti dokumenta
- Metoda: kapljični termalni inkjet ispis
- Jezik: PCL3 GUI

### **Odrednice kopiranja**

- Digitalna obrada slike
- Brzine kopiranja ovise o modelu i složenosti dokumenta

### **Odrednice skeniranja**

- Razlučivost: do 1200 x 1200 ppi optički
	- Za više informacija o ppi rezoluciji, pogledajte softver skenera.
- Boja: 24-bitna boja, 8-bitni sivi tonovi (256 nijansi sive boje)
- Maksimalna veličina skeniranja sa stakla: 21,6 x 29,7 cm

### **Rezolucija ispisa**

### **Skica**

- Unos u boji/Crno renderiranje: 300 x 300 dpi
- Izlaz (Crno/U boji): automatsko

### **Normalno**

- Unos u boji/Crno renderiranje: 600 x 300 dpi
- Izlaz (Crno/U boji): automatski

### **Najbolji način za običan ispis**

- Unos u boji/Crno renderiranje: 600 x 600 dpi
- Izlaz: 600 x 1200 dpi (Crno), automatski (U boji)

### <span id="page-44-0"></span>**Najbolji način za fotografije**

- Unos u boji/Crno renderiranje: 600 x 600 dpi
- Izlaz (Crno/U boji): automatski

### **Način maksimalne razlučivosti**

- Unos u boji/Crno renderiranje: 1200 x 1200 dpi
- Izlaz: automatski (Crno), 4800 x 1200 optimizirani dpi (U boji)

### **Specifikacije napajanja**

### **0957-2286**

- Ulazni napon: 100 do 240 V izmjeničnog napona (+/- 10%)
- Ulazna frekvencija: 50/60 Hz (+/- 3 Hz)

### **0957-2290**

- Ulazni napon: 200 do 240 V izmjeničnog napona (+/- 10%)
- Ulazna frekvencija: 50/60 Hz (+/- 3 Hz)

**Napomena** koristite samo prilagodnik napona koji isporučuje HP.

### **Izdašnost spremnika**

Dodatne informacije o procijenjenoj izdašnosti spremnika s tintom potražite na web-mjestu [www.hp.com/go/](http://www.hp.com/go/learnaboutsupplies) [learnaboutsupplies.](http://www.hp.com/go/learnaboutsupplies)

### **Informacije o akustici**

Ako imate pristup Internetu, informacije o emisiji buke možete pronaći na HP web mjestu. Idite na: [www.hp.com/](http://www.hp.com/support) [support](http://www.hp.com/support).

### **Program za zaštitu okoliša**

Cilj tvrtke Hewlett-Packard je proizvodnja kvalitetnih proizvoda na način koji čuva okoliš. Dizajn prikladan recikliranju je primijenjen i na ovaj proizvod. Broj korištenih materijala sveden je na minimum uz prikladnu funkcionalnost i pouzdanost. Različiti materijali su tako uporabljeni da se mogu lako razdvojiti. Spajanje i druge vrste veza se lako nalaze, lako im se pristupa i lako se uklanjaju običnim alatom. Važni dijelovi su tako dizajnirani da im se lako pristupa za lako skidanje i popravak.

Dodatne informacije potražite na web mjestu HP-ovog programa za zaštitu okoliša na adresi:

[www.hp.com/hpinfo/globalcitizenship/environment/index.html.](http://www.hp.com/hpinfo/globalcitizenship/environment/index.html)

Ovaj odjeljak sadrži sljedeće teme:

- Ekološki savjeti
- [Upotreba papira](#page-45-0)
- [Plastika](#page-45-0)
- [Tablice s podacima o sigurnosti materijala](#page-45-0)
- **Recikliranie**
- [HP program recikliranja potrošnog materijala za inkjet](#page-45-0)
- [Potrošnja elektri](#page-45-0)čne energije
- [Automatsko isklju](#page-45-0)čivanje
- Nač[in mirovanja](#page-46-0)
- [Disposal of waste equipment by users in private households in the European Union](#page-46-0)
- [Kemijske tvari](#page-47-0)
- Ogranič[enje opasnih tvari \(Ukrajina\)](#page-47-0)

### **Ekološki savjeti**

HP nastoji pomoći klijentima pri smanjivanju štetnog utjecaja na okoliš. U nastavku su ekološki savjeti koji će vam pomoći da se usredotočite na procjenu i smanjenje štetnog utjecaja koji bi mogao imati ispisni postupak koji ste odabrali. Povrh korištenja posebnih značajki ovog proizvoda, posjetite i HP-ovo web-mjesto s ekološkim rješenjima da biste potražili dodatne informacije o HP-ovim inicijativama za čuvanje okoliša.

<span id="page-45-0"></span>[www.hp.com/hpinfo/globalcitizenship/environment/](http://www.hp.com/hpinfo/globalcitizenship/environment/)

### **Upotreba papira**

Ovaj proizvod je prikladan za uporabu papira recikliranog po DIN 19309 i EN 12281:2002.

### **Plastika**

Plastični dijelovi teži od 25 grama označeni su u skladu s međunarodnim standardima koji olakšavaju prepoznavanje plastike radi recikliranja nakon isteka radnog vijeka proizvoda.

### **Tablice s podacima o sigurnosti materijala**

Tablice s podacima o sigurnosti materijala (MSDS) moguće je dobiti na HP web mjestu:

[www.hp.com/go/msds](http://www.hp.com/go/msds)

### **Recikliranje**

HP nudi veliki broj programa povrata i recikliranja proizvoda u puno država/regija i partnera, uz jedan od najvećih centara elektronskog recikliranja u svijetu. HP čuva sredstva ponovnom prodajom nekih od njegovih najpopularnijih proizvoda. Za informacije o recikliranju HP proizvoda posjetite:

[www.hp.com/hpinfo/globalcitizenship/environment/recycle/](http://www.hp.com/hpinfo/globalcitizenship/environment/recycle/)

### **HP program recikliranja potrošnog materijala za inkjet**

HP je predan zaštiti okoliša. Program za recikliranje pribora za uređaje HP Inkjet dostupan je u mnogim državama/regijama i omogućuje besplatno recikliranje spremnika s tintom. Za više informacija pogledajte webstranicu:

[www.hp.com/hpinfo/globalcitizenship/environment/recycle/](http://www.hp.com/hpinfo/globalcitizenship/environment/recycle/)

### **Potrošnja električne energije**

Slikovna oprema i oprema za ispis tvrtke Hewlett-Packard s logotipom ENERGY STAR® uvrštena je u program ENERGY STAR američke Agencije za zaštitu okoliša u SAD-u za opremu za slike. Na proizvodima koji zadovoljavaju specifikacije standarda ENERGY STAR nalazi se sljedeća oznaka:

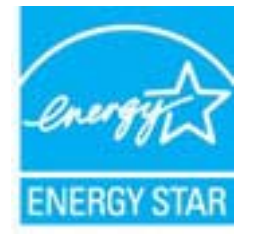

Dodatne informacije o modelu proizvoda za obradu slika koji odgovara ENERGY STAR standardu navedene su na adresi: [www.hp.com/go/energystar](http://www.hp.com/go/energystar)

### **Automatsko isključivanje**

Automatsko se isključivanje prema zadanim postavkama automatski omogućuje kada uključite pisač. Kada omogućite automatsko isključivanje, pisač se automatski isključuje nakon dva sata neaktivnosti radi smanjenja potrošnje energije. Postavku automatskog isključivanja možete promijeniti u softveru pisača. Kada promijenite postavku, pisač će zadržati postavku koju odaberete. **Značajka automatskog isključivanja u potpunosti isključuje pisač te ga stoga morate ponovno upaliti pomoću gumba napajanja.**

### **Omogućivanje ili onemogućivanje značajke Automatsko isključivanje**

- **1.** Kliknite ikonu HP Deskjet 2510 series na radnoj površini da biste otvorili Softver pisača.
	- **Napomena** Resursu Softver pisača pristupit ćete klikom na **Start > Programi > HP > HP Deskjet 2510 series > HP Deskjet 2510 series**
- **2.** U softveru Softver pisača kliknite **Print & Scan** (Ispis i skeniranje), a potom kliknite **Maintain Your Printer** (Održavanje pisača)da biste pristupili **alatnom okviru za HP Deskjet 2510 series**.
- <span id="page-46-0"></span>**3.** Pojavljuje se **HP Deskjet 2510 series Toolbox** (Alatni okvir za HP Deskjet 2510 series).
- **4.** Kliknite **Advanced Settings** (Napredne postavke). Slijedite zaslonske upute.
- **Naputak** Ako ispisujete putem bežične ili Ethernet veze putem mreže, Automatsko isključivanje treba biti isključeno da se ispisni zadaci ne bi izgubili. Čak i kada je Automatsko isključivanje onemogućeno, pisač prelazi u način mirovanja nakon pet minuta neaktivnosti radi smanjenja potrošnje energije

### **Način mirovanja**

- Potrošnja energije smanjena je u načinu mirovanja.
- Nakon početnog postavljanja pisača, pisač će preći u način mirovanja nakon pet minuta neaktivnosti.
- Vrijeme do prelaska u način mirovanja nije moguće promijeniti.

# **Disposal of waste equipment by users in private households in the European Union**

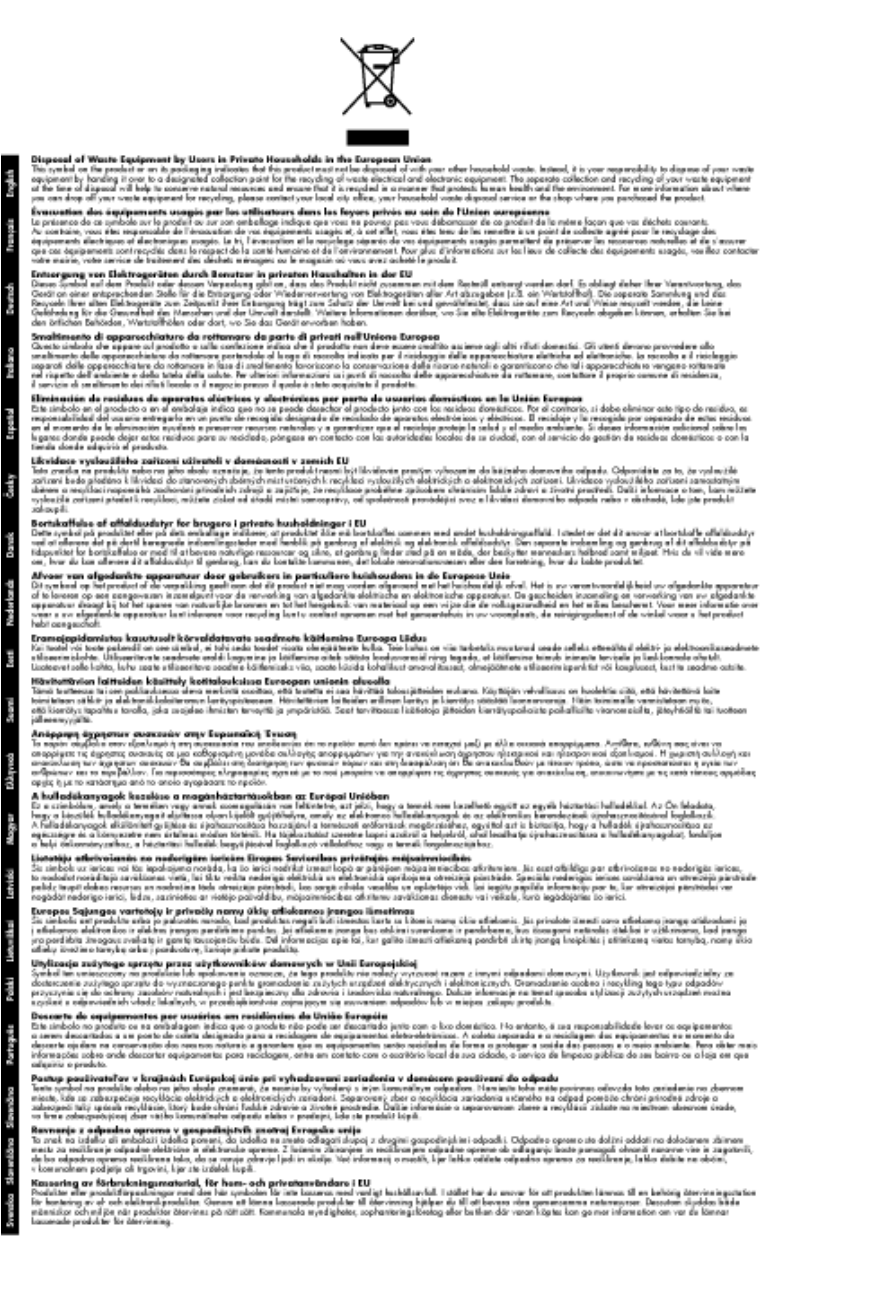

### <span id="page-47-0"></span>**Kemijske tvari**

HP je kupcima obvezan pružiti podatke o kemijskim tvarima u svojim proizvodima u skladu s propisima kao što je REACH *(Uredbom Europskog parlamenta i Vijeća EZ-a br. 1907/2006)*. Izvješće s kemijskim podacima o ovom proizvodu moguće je pronaći na web-mjestu: [www.hp.com/go/reach.](http://www.hp.com/go/reach)

### **Ograničenje opasnih tvari (Ukrajina)**

### Технічний регламент щодо обмеження використання небезпечних речовин (Україна)

Обладнання відповідає вимогам Технічного регламенту щодо обмеження використання деяких небезпечних речовин в електричному та електронному обладнанні, затвердженого постановою Кабінету Міністрів України від 3 грудня 2008 № 1057

### **Zakonske obavijesti**

Uređaj HP Deskjet 2510 udovoljava zahtjevima regulatornih agencija u vašoj državi/regiji.

Ovaj odjeljak sadrži sljedeće teme:

- Identifikacijski broj modela prema propisima
- **FCC** statement
- [Notice to users in Korea](#page-48-0)
- [VCCI \(Class B\) compliance statement for users in Japan](#page-49-0)
- [Notice to users in Japan about the power cord](#page-49-0)
- [Regulatorna napomena Europske Zajednice](#page-49-0)

### **Identifikacijski broj modela prema propisima**

U svrhe identifikacije prema propisima ovom proizvodu je dodijeljen broj modela prema propisima. Broj modela prema propisima za vaš proizvod je VCVRA-1221. Taj se broj razlikuje od tržišnog naziva (HP Deskjet 2510 Allin-One series, itd.) ili broja proizvoda (CX027A, CX027B, itd.).

### <span id="page-48-0"></span>**FCC** statement

The United States Federal Communications Commission (in 47 CFR 15.105) has specified that the following notice be brought to the attention of users of this product.

This equipment has been tested and found to comply with the limits for a Class B digital device, pursuant to Part 15 of the FCC Rules. These limits are designed to provide reasonable protection against harmful interference in a residential installation. This equipment generates, uses and can radiate rodio frequency energy and, if not installed and used in accordance with the instructions, may cause harmful interference to radio communications. However, there is no guarantee that interference will not occur in a particular installation. If this equipment does cause harmful interference to radio or television reception, which can be determined by turning the equipment off and on, the user is encouraged to try to correct the interference by one ar more of the fallowing measures:

- Reorient the receiving antenna.  $\bullet$
- Increase the separation between the equipment and the receiver. ٠
- Connect the equipment into an outlet on a circuit different from that to which the receiver is connected.
- Consult the dealer or an experienced radio/TV technician for help.

For further information, contact:

Manager of Corporate Product Regulations Hewlett-Packard Company 3000 Hanover Street Palo Alto, Ca 94304 (650) 857-1501

Modifications (part 15.21)

The FCC requires the user to be notified that any changes or modifications made to this device that are not expressly approved by HP may void the user's authority to operate the equipment.

This device complies with Part 15 of the FCC Rules. Operation is subject to the following two conditions: (1) this device may not cause harmful interference, and (2) this device must accept any interference received, including interference that may cause undesired operation.

### **Notice to users in Korea**

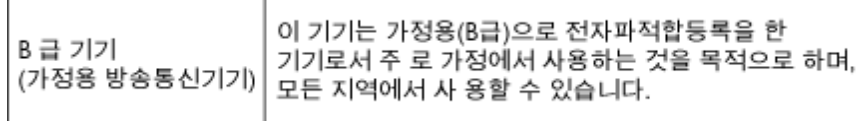

### <span id="page-49-0"></span>**VCCI (Class B) compliance statement for users in Japan**

この装置は、クラスB情報技術装置です。この装置は、家庭環境で使用することを目的として いますが、この装置がラジオやテレビジョン受信機に近接して使用されると、受信障害を引き 起こすことがあります。取扱説明書に従って正しい取り扱いをして下さい。

**VCCI-B** 

### **Notice to users in Japan about the power cord**

製品には、同梱された電源コードをお使い下さい。 同梱された電源コードは、他の製品では使用出来ません。

### **Regulatorna napomena Europske Zajednice**

Proizvodi s oznakom CE u skladu su sa sljedećim direktivama Europske Unije:

- Direktiva o niskom naponu 2006/95/EC
- Direktiva o elektromagnetskoj kompatibilnosti 2004/108/EC
- Direktiva o ekološkom dizajnu 2009/125/EC, gdje je primjenjivo

Usklađenost s normom CE ovog uređaja važeća je ako se uređaj napaja putem odgovarajućeg HP-ova prilagodnika za izmjenični napon s oznakom CE.

Ako uređaj ima telekomunikacijske mogućnosti, on zadovoljava i osnovne preduvjete sljedeće direktive EU:

• direktiva R&TTE 1999/5/EC

Usklađenost s tim direktivama podrazumijeva sukladnost s važećim usklađenim europskim standardima (europskim normama) navedenima u deklaraciji o sukladnosti za EU koju je izdao HP za ovaj proizvod ili liniju proizvoda i koja je dostupna (samo na engleskom) u pratećoj dokumentaciji proizvoda ili na sljedećem webmjestu: [www.hp.com/go/certificates](http://www.hp.com/go/certificates) (u polje za pretraživanje upišite šifru proizvoda).

Usklađenost je naznačena jednom od sljedećih oznaka usklađenosti na proizvodu:

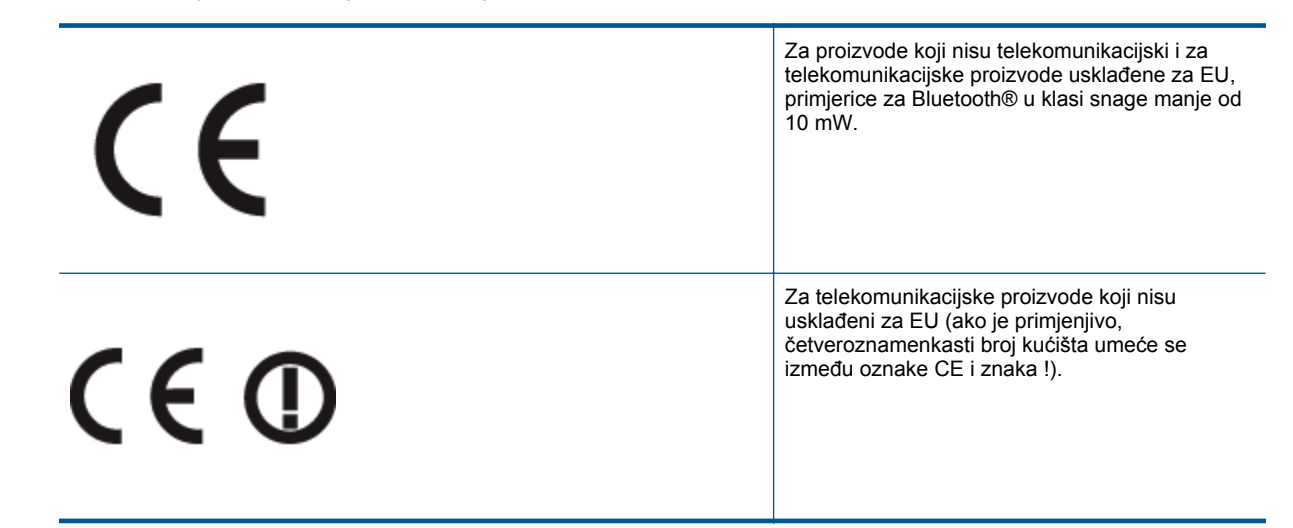

Pogledajte naljepnicu s propisima na proizvodu.

Telekomunikacijske se funkcije ovog proizvoda smiju koristiti u sljedećim državama Europske unije i EFTA-e: Austrija, Belgija, Bugarska, Cipar, Češka Republika, Danska, Estonija, Finska, Francuska, Njemačka, Grčka,

Mađarska, Island, Irska, Italija, Latvija, Lihtenštajn, Litva, Luksemburg, Malta, Nizozemska, Norveška, Poljska, Portugal, Rumunjska, Slovačka Republika, Slovenija, Španjolska, Švedska, Švicarska i Velika Britanija.

Telefonski priključak (nije dostupan za neke proizvode) namijenjen je povezivanju s analognim telefonskim mrežama.

### **Proizvodi s bežičnim LAN uređajima**

• Neke države imaju određene zahtjeve ili posebne preduvjete vezane uz funkcioniranje bežičnih LAN mreža, kao što su mogućnost korištenja samo u zatvorenim prostorima ili ograničenja dostupnih kanala. Provjerite jesu li postavke bežične mreže za državu ispravne.

### **Francuska**

• Za korištenje ovog proizvoda u bežičnom LAN-u na frekvenciji od 2,4 GHz vrijede određena ograničenja: Ovaj se proizvod smije koristiti u zatvorenim prostorima u cijelom frekvencijskom pojasu od 2400 MHz do 2483,5 MHz (kanali od 1 do 13). Na otvorenom se smije koristiti samo frekvencijski pojas od 2400 MHz do 2454 MHz (kanali od 1 do 7). Najnovije preduvjete potražite na adresi [www.arcep.fr.](http://www.arcep.fr)

Pravna pitanja uputite na adresu:

Hewlett-Packard GmbH, Dept./MS: HQ-TRE, Herrenberger Strasse 140, 71034 Boeblingen, NJEMAČKA

Poglavlje 9

# <span id="page-52-0"></span>**Kazalo**

### **I**

Ispis odrednice [42](#page-43-0)

### **J**

jamstvo [39](#page-40-0)

### **K**

kopiranje odrednice [42](#page-43-0) korisni čka podrška jamstvo [39](#page-40-0)

### **N**

nakon razdoblja podrške [38](#page-39-0)

### **O**

okoliš Program za zaštitu okoliša [43](#page-44-0) specifikacije okoline [41](#page-42-0)

### **P**

papir preporu čene vrste [15](#page-16-0) postupak podrške [37](#page-38-0)

### **R**

razdoblje telefonske podrške razdoblje podrške [38](#page-39-0) recikliranje spremnici s tintom [44](#page-45-0)

### **S**

skeniranje odrednice skeniranja [42](#page-43-0) sustavni zahtjevi [41](#page-42-0)

### **T**

tehni čke informacije odrednice skeniranja [42](#page-43-0) sustavni zahtjevi [41](#page-42-0) tehni čki podaci odrednice ispisa [42](#page-43-0) odrednice kopiranja [42](#page-43-0) specifikacije okoline [41](#page-42-0) telefonska podrška [38](#page-39-0)

### **Z**

zakonske obavijesti identifikacijski broj modela prema propisima [46](#page-47-0)